# **ANT-20, ANT-20E [Advanced Network Tester](#page-2-0)**

# **ATM-Modul**

BN 3035/90.70

Softwareversion 7.20

Bedienungsanleitung

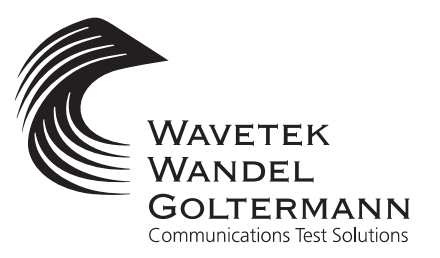

Wenn Sie Fragen haben, wenden Sie sich bitte an die zuständige Wavetek Wandel Goltermann-Vertriebsgesellschaft. Die Adressen finden Sie am Schluss dieses Handbuchs.

#### Copyrights

Dieses Produkt oder Teile davon basieren auf Empfehlungen und/oder Standards des Standardisierungssektors der Internationalen Fernmeldeunion - ITU-T und/ oder des Europäischen Instituts für Telekommunikationsnormen - ETSI. Diese Empfehlungen und Standards unterliegen Schutzrechten dieser Organisationen. Ohne schriftliche Zustimmung von ITU-T und/oder ETSI ist es nicht gestattet, ITU-T-Empfehlungen oder ETSI-Standards ganz oder in Teilen zu kopieren und/oder Dritten zugänglich zu machen.

Wavetek Wandel Goltermann Eningen GmbH & Co. Mühleweg 5, 72800 Eningen u. A. © 2000 Autor: MDD/TD Bestell-Nr.: BN 3035/98.08 Ausgabe: 12/00.07 (V 7.20) Frühere Ausgabe: 11/00.04 (V 7.1) Änderungen vorbehalten Es gelten unsere normalen Garantie- und Lieferbedingungen Printed in Germany

# <span id="page-2-0"></span>**Inhalt**

# **[Einführung](#page-6-0)**

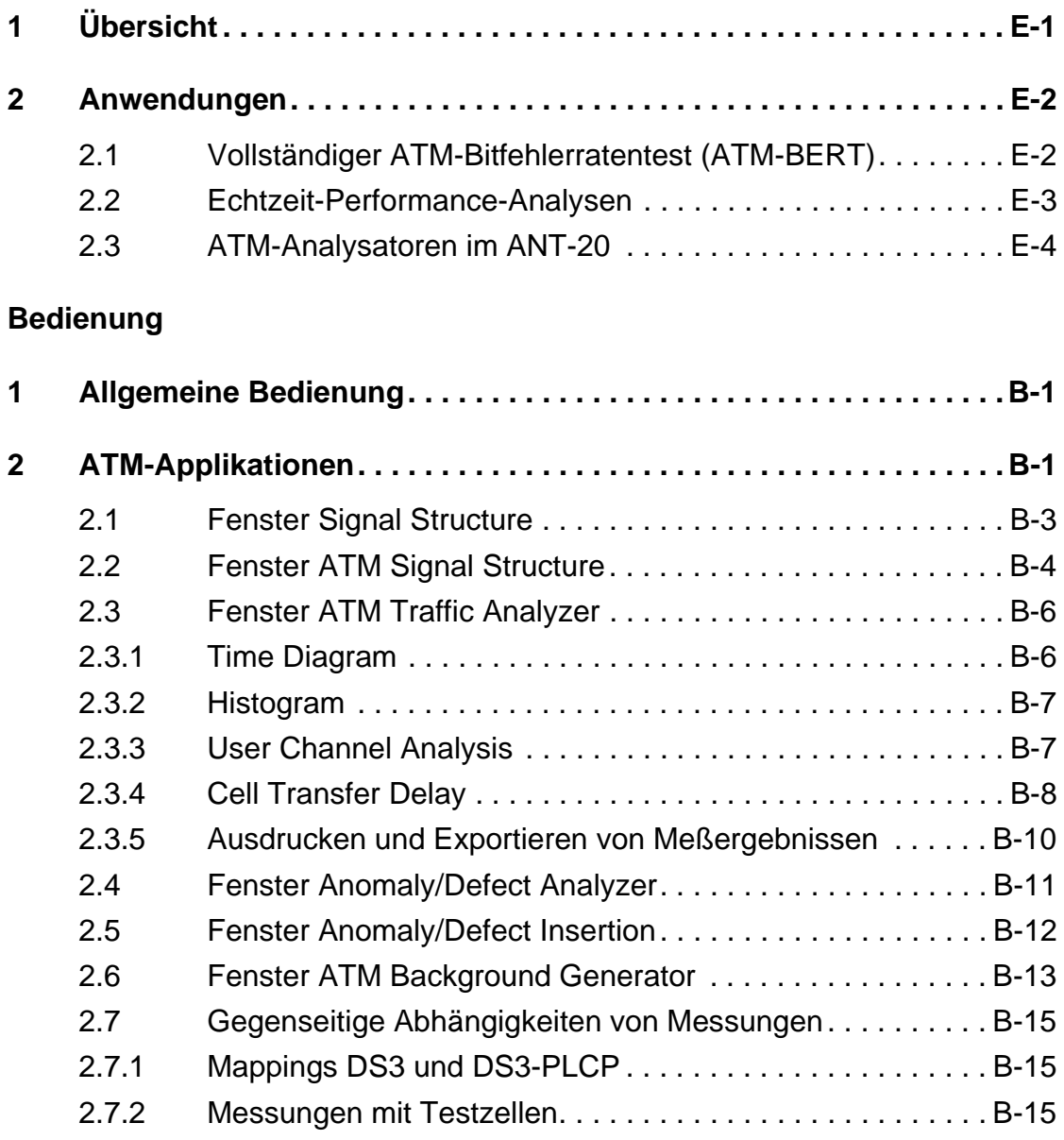

# **[Applikationen](#page-26-0)**

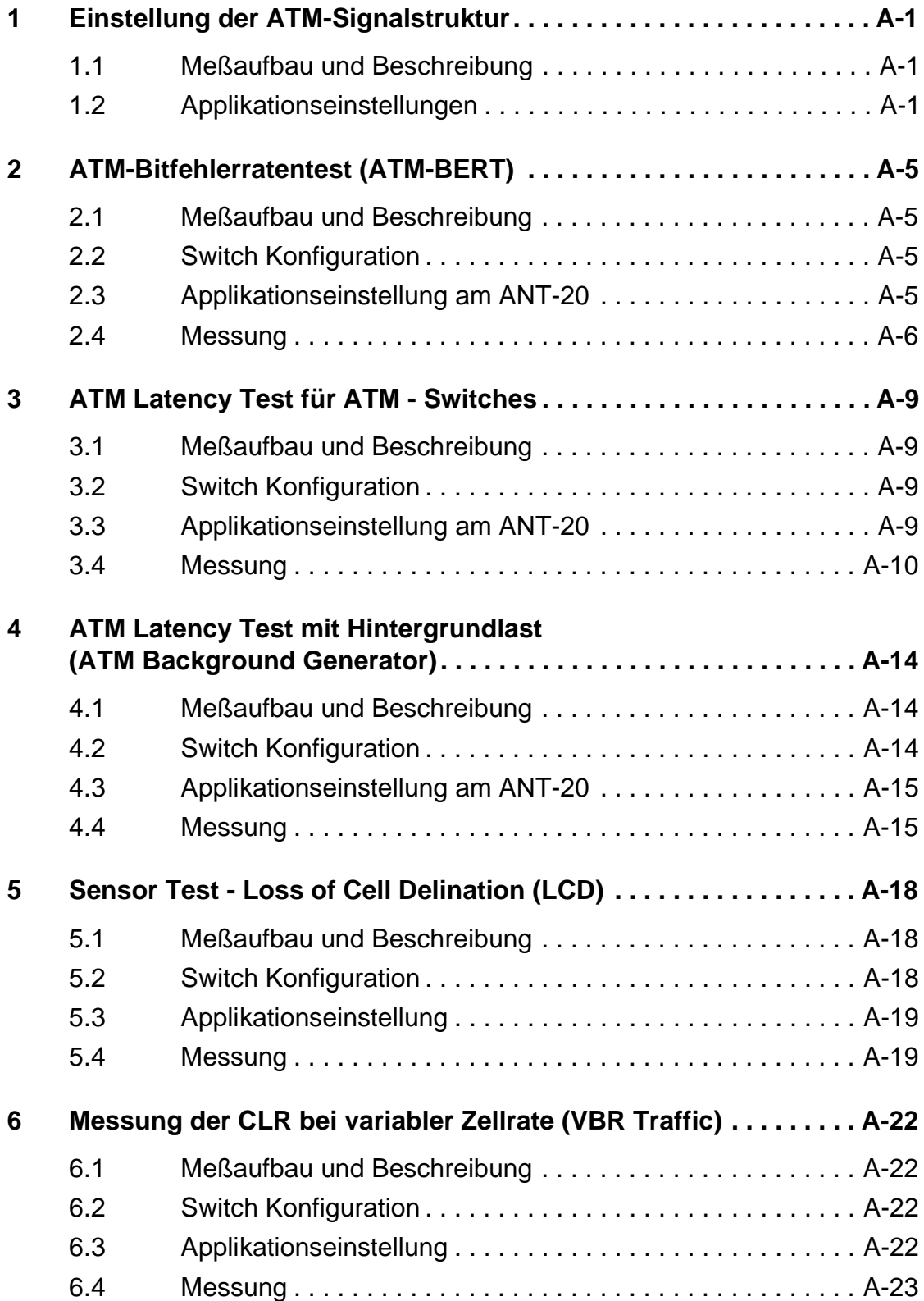

# **[Technische Daten](#page-50-0)**

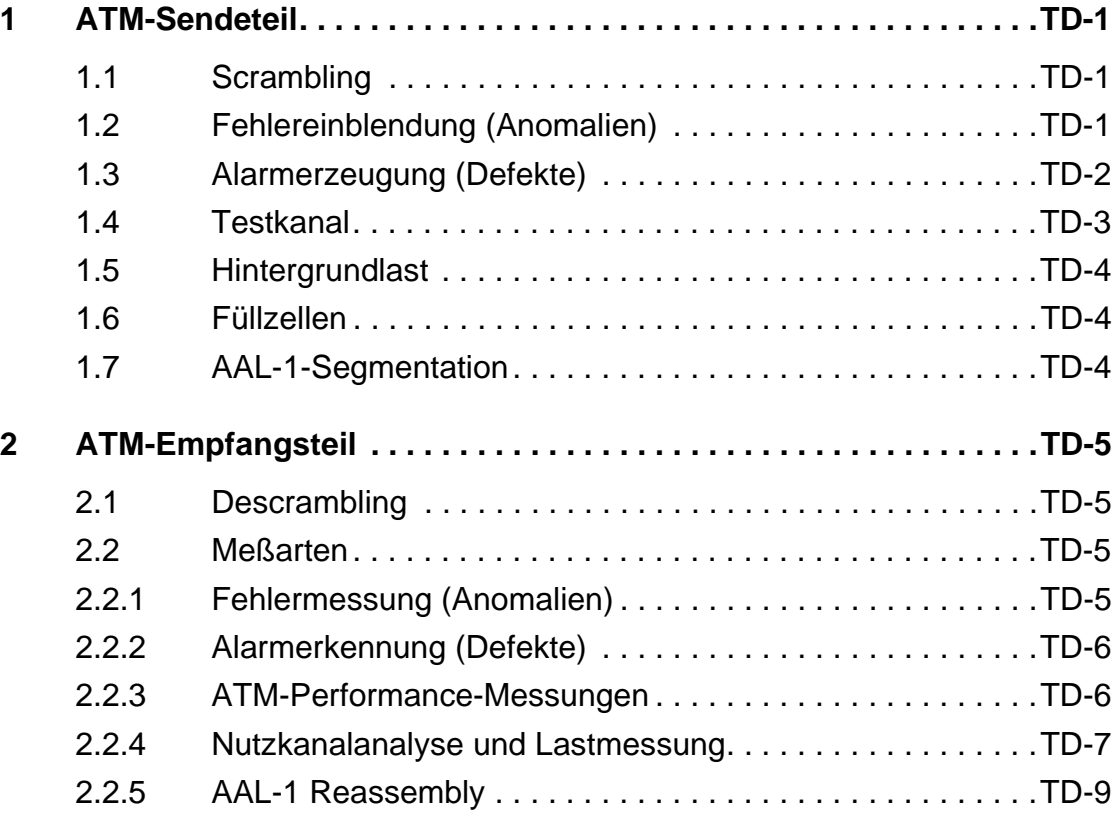

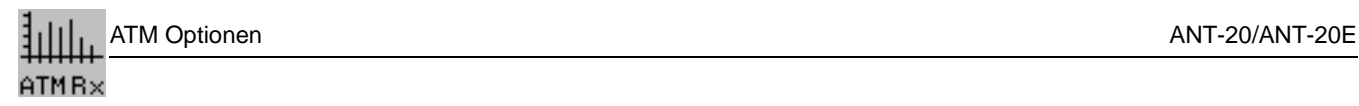

**Notizen:** 

# <span id="page-6-1"></span><span id="page-6-0"></span>**1 Übersicht**

Mit den ATM-Optionen erweitern Sie die Anwendungen des **Advanced Network Testers ANT-20** für den Einsatz in ATM-Netzen. Meßmethoden und Bedienoberfläche sind gezielt für die Einsatzfälle an Teilnehmerzugangs- und Netzschnittstellen (UNI/NNI) entwickelt worden.

- Sie prüfen mit diesen Optionen wichtige Performance-Parameter von ATM-Netzen und ATM-Netzelementen.
- Sie testen mit dem flexiblen Zell-Generator wichtige Policing- und Alarm-Funktionen.
- Sie testen ATM-Pfade und -Kanäle mit dem ATM-BERT.
- Sie bestimmen mit der Assembly-/Reassembly-Funktion die Dienstqualität (QoS) im "ATM Adaption Layer" (AAL-1).
- Sie prüfen die ATM-Alarm-Sensoren der Netzelemente.
- Außerdem bieten die ATM-Optionen Applikationen für den bereits heute kommerziell angebotenen ATM-Dienst "Circuit Emulation".

Die ATM-Optionen für den ANT-20 bestehen aus dem ATM-Grundmodul und zusätzlichen Rahmenstrukturen bzw. Mappings. Sie können alle ATM-Optionen in das Grundgerät integrieren und mit anderen ANT-20-Optionen kombinieren, wie z.B. den Jitter- oder STM-16-Modulen.

Mit einem einfachen Tastendruck konfigurieren Sie die Schnittstellen von Sender und/oder Empfänger auch unabhängig voneinander. Somit messen Sie auch an Halbkanälen von internationalen Gateways (SDH/SONET), Network Terminations (NT), Terminal Adapters (TA), ATM Service MUX bzw. ATM Cross Connects (DXC) und Medium Adapters (ATM-Umsetzer).

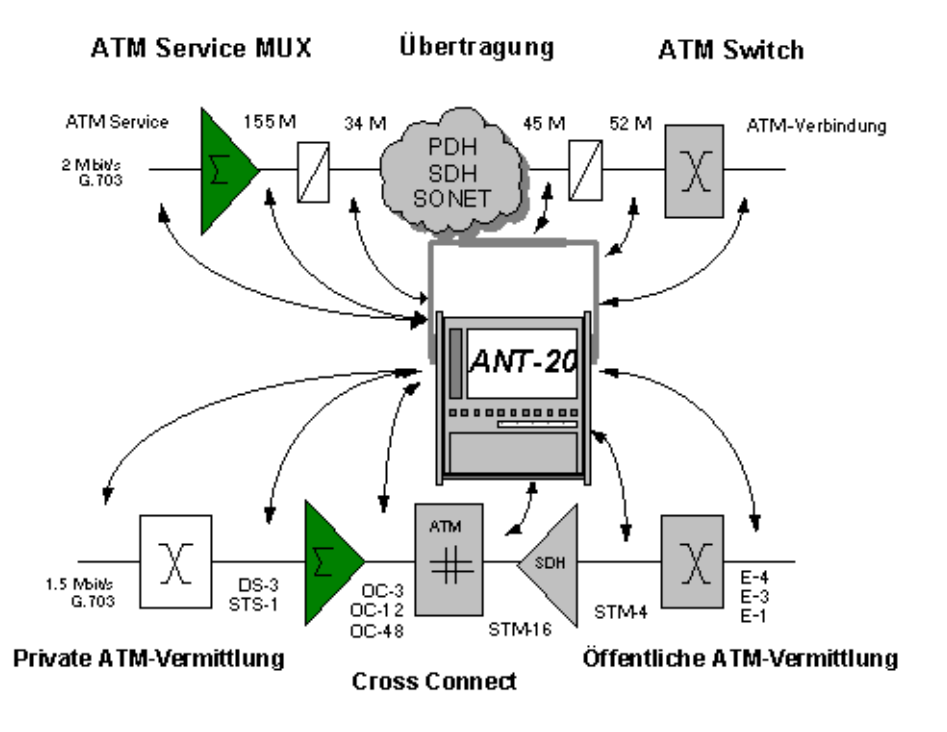

Bild E-1 Die flexible Gestaltung der ATM-Funktionen im ANT-20 erlaubt den Einsatz an allen **Schnittstellen** 

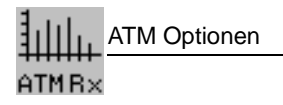

# <span id="page-7-0"></span>**2 Anwendungen**

## <span id="page-7-1"></span>**2.1 Vollständiger ATM-Bitfehlerratentest (ATM-BERT)**

Der Bitfehlerratentest ist auch für ATM-Netze eine grundlegende Meßmethode, um schnell und einfach Netzpfade zu testen oder Konfigurationen von Netzelementen zu prüfen.

Mit dem ANT-20 messen Sie Bitfehler über einen Testzellenkanal.

- Sie ermitteln die Bitfehlerhäufigkeit in der ATM-Schicht, wenn Sie eine Quasizufallsfolge direkt in die Zellpayload mappen (AAL-0).
- Sie bestimmen die Bitfehlerhäufigkeit in der AAL-Schicht, wenn sie eine Quasizufallsfolge mit dem AAL-1-Mapper generieren (in Vorbereitung).

Neben der Bitfehlermessung in der Zellpayload laufen parallel Fehlermessungen für korrigierbare und nichtkorrigierbare Headerfehler. Wird diese Fehlermessung mit AAL-1-strukturierten Zellen vorgenommen, prüft der ANT-20 gleichzeitig die Zellfolgeintegrität, um darüber hinaus auch Zellverluste zu entdecken.

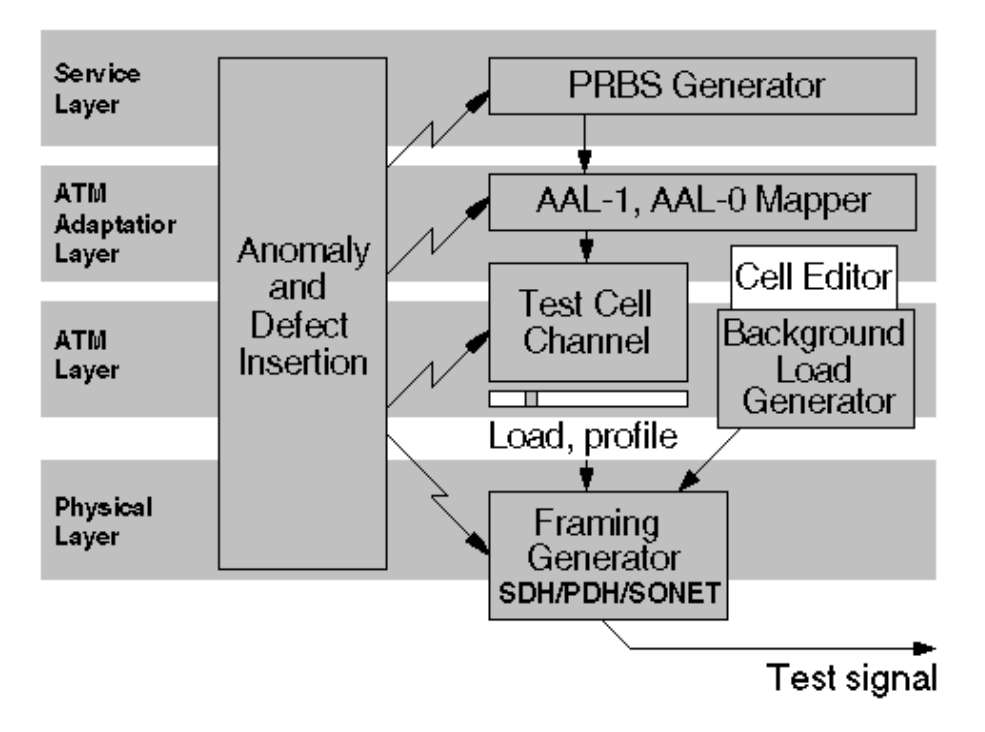

Bild E-2 Generatorkonfiguration ATM-BERT

# <span id="page-8-0"></span>**2.2 Echtzeit-Performance-Analysen**

Netzperformance-Messungen auf der Grundlage von I.356 und O.191 geben Aufschluß, mit welcher Güte die verschiedenen Breitbanddienste angeboten werden können. Sie sind Bestandteil von Systemabnahme-, Inbetriebnahme- und Überwachungsmessungen von ATM-Netzen.

Zur Performance-Messung wird ein Testzellenkanal nach O.191 (Draft 4/95) generiert. Diese ITU-T-Empfehlung spezifiziert Meßmethoden zur Bestimmung der Performance-Parameter. Festgelegt sind z.B. Meßalgorithmus und Testzellenformat für die Messung von "Errored Cells", "Cell Loss" oder "Cell Delay".

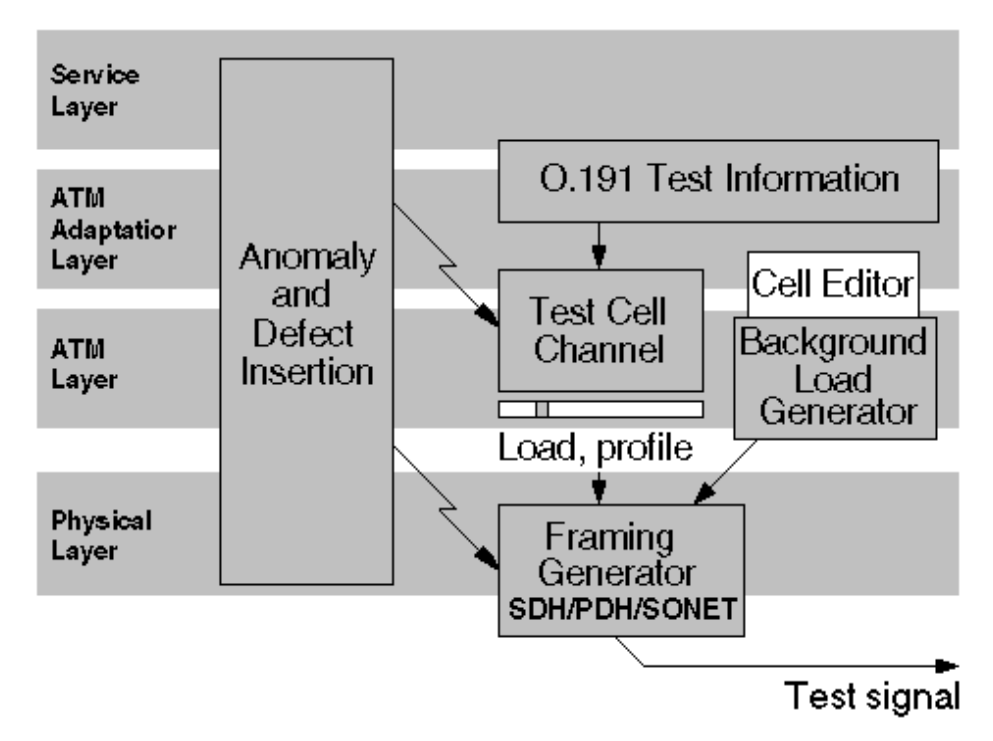

Bild E-3 Generatorkonfiguration für die Performance-Messung

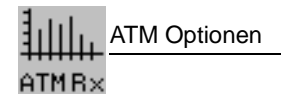

### <span id="page-9-0"></span>**2.3 ATM-Analysatoren im ANT-20**

Mit der ATM-Option können Sie alle Analysatoren benutzen, die Ihnen im ANT-20-Fenster "Main Menu/ANT20 - Application Title" angeboten werden.

Um an ATM-strukturierten Signalen zu messen, verwenden Sie die ATM-spezifischen Analysatoren:

- ATM Traffic Analyzer
- Anomaly/Defect Analyzer

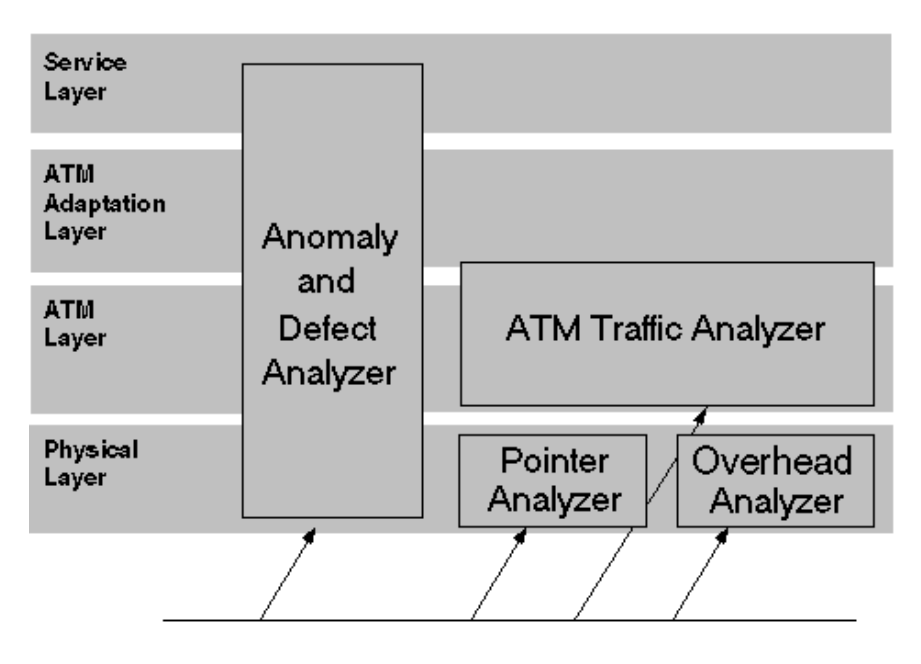

Bild E-4 Hierarchischer Überblick der Analysatoren im ANT-20

# <span id="page-10-0"></span>**Bedienung**

# <span id="page-10-1"></span>**1 Allgemeine Bedienung**

Mit der ATM-Option arbeiten Sie wie mit dem Grundgerät des ANT-20. Es sind drei neue Fenster (Virtuelle Instrumente) verfügbar:

- Fenster "ATM Signal Structure"
- Fenster "ATM Traffic Analyzer"
- Fenster "ATM Background Generator"

Mehrere Fenster (Virtuelle Instrumente), die schon im Grundgerät enthalten sind, erhalten ATM-Eigenschaften:

- Fenster "Signal Structure"
- Fenster "Anomaly/Defect Analyzer"
- Fenster "Anomaly/Defect Insertion"

# <span id="page-10-2"></span>**2 ATM-Applikationen**

ATM-Applikationen erstellen oder laden Sie im Fenster "ANT20 - <Application Title>" mit den Befehlen "New" und "Open …" des Menüs "Application".

|   |                 | <b>ANT20 - Untitled</b> |             |           |      |                                     | $\blacksquare$ $\blacksquare$ $\blacksquare$ |
|---|-----------------|-------------------------|-------------|-----------|------|-------------------------------------|----------------------------------------------|
|   | Application     | Instruments             | Measurement | Configure | Help |                                     |                                              |
|   | New <sub></sub> | Ctrl+N                  |             |           |      | <b>R</b> Stopped 00m:27s of 01h:00m | $\mathbf{R}$                                 |
| ш | $Q$ pen         | $Cth+O$                 |             |           |      |                                     |                                              |
|   | Save            | $C$ trl+S               |             |           |      |                                     |                                              |
|   | Save As         |                         |             |           |      |                                     |                                              |
|   | Delete          | Ctrl+D                  |             |           |      |                                     |                                              |
|   | Import          |                         |             |           |      |                                     |                                              |
|   | Export          |                         |             |           |      |                                     |                                              |
|   | Exit            |                         |             |           |      |                                     |                                              |

Bild B-1 ATM-Applikation erstellen oder laden

Eine ATM-Applikation wird mit den **V**irtuellen **I**nstrumenten (VI) "ATM Signal Structure" und "Signal Structure" konfiguriert.

Im Fenster "ATM Signal Structure" stellen Sie die Parameter für die ATM-Schicht ein wie z.B.:

- Kanal
- Pfad
- Last
- Profil
- PDU
- Struktur des Testzellenkanals

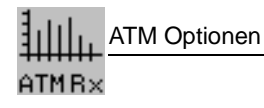

Im Fenster "Signal Structure" stellen Sie die Parameter für die physikalische Schicht ein wie z.B.:

- Interface
- **Bitrate**
- **Offset**
- ATM-Mapping

Das folgende Blockdiagramm zeigt Generatoren und Analysatoren in einer Applikation.

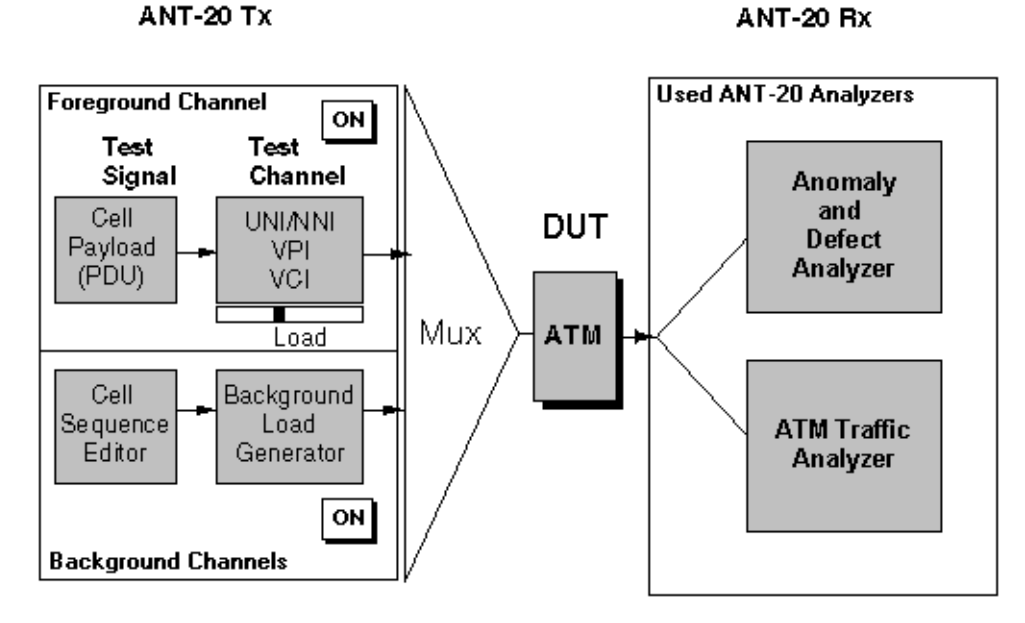

Bild B-2 Generatoren und Analysatoren in einer Applikation

Die Verkehrsparameter des Testzellenkanals (Foreground Channel) werden im Fenster " ATM Signal Structure" eingestellt. Zusätzlich kann weiterer ATM-Verkehr mit dem Hintergrundlastgenerator generiert werden.

Der Testzellenkanal und der Hintergrundlastgenerator können unabhängig zu- oder abgeschaltet werden.

Die Analysatoren im ANT-20 arbeiten parallel.

Im Fenster "Anomaly/Defect Analyzer" sind schichtübergreifend Zählstatistiken wichtiger Fehlerereignisse aufgeführt, unter anderem die ATM-Bitfehlerhäufigkeit (ATM-BERT), die durch "TSE" (Test Sequenz Error) repräsentiert ist.

Das Fenster "ATM Traffic Analyzer" zeigt typische Verkehrsanalysen der ATM-Schicht für einen eingestellten Kanal. Er mißt die Last für den im Fenster "ATM Signal Structure" (Rx) eingestellten Kanal oder das Auslastungshistogramm.

## <span id="page-12-0"></span>**2.1 Fenster Signal Structure**

Um mit ATM-Signalstrukturen arbeiten zu können, müssen diese entweder am Sender oder am Empfänger des ANT-20 eingestellt werden.

Sie wählen das entsprechende Interface, den Rahmen oder die Hierarchie und das ATM-Mapping.

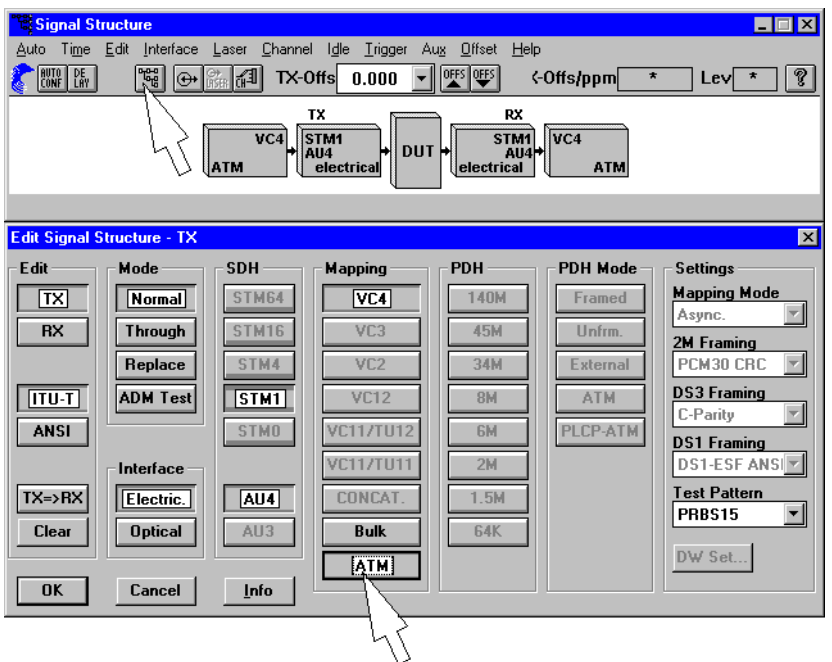

<span id="page-12-1"></span>Bild B-3 Fenster "Signal Structure" mit Fenster "Signal Structure Editor -RX"

Unter "Edit" finden Sie den Befehl "Multiplexing Structure …" . Damit öffnen Sie den "Signal Structure Editor - TX (RX)".

Mit ihm stellen Sie das ATM-Mapping für eine bestimmte Bitrate ein.

Sobald Sie die Taste "ATM" im Fenster "Signal Structure Editor - TX (RX)" drücken und mit "OK" bestätigen, ist das ATM-Mapping aktiviert.

Alle Einstellungen, die die ATM-Schicht betreffen, werden im nächsten Kapitel beschrieben.

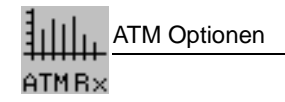

## <span id="page-13-0"></span>**2.2 Fenster ATM Signal Structure**

In diesem Fenster stellen Sie die ATM-Sendeparameter ein, setzen das Zellfilter für den Empfangskanal oder wählen den Meßmodus.

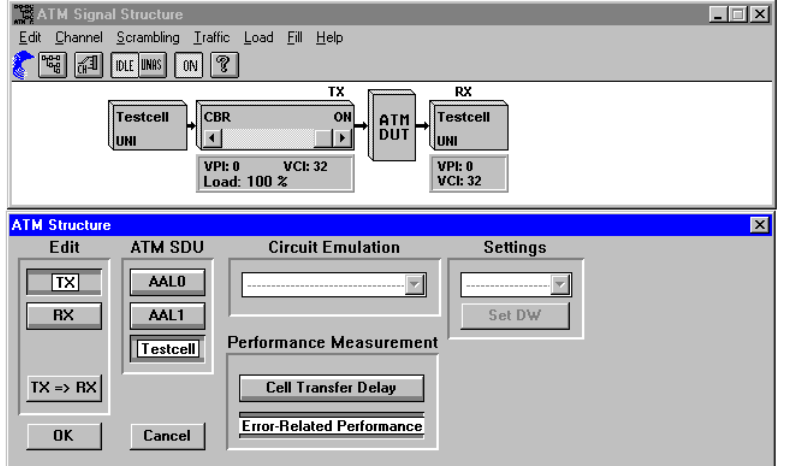

Bild B-4 Fenster "ATM Signal Structure" mit dem Fenster "ATM Structure"

Mit dem Befehl "ATM Structure …" im Menü "Edit" im Fenster "Signal Structure" öffnen Sie das Fenster "ATM Structure". Hier wählen Sie im Bereich "ATM SDU" eine von vier Testkanalstrukturen aus:

- AAL0 ATM BERT, Ermittelung der Bitfehlerhäufigkeit in der ATM-Schicht
- AAL1 1) ATM BERT mit AAL-1 SDU, Ermittlung der Bitfehlerhäufigkeit in der AAL-Schicht 2) Circuit Emulation
- Testcell ATM Cell Transfer Performance Measurements mit Testzellen.

Bei der Testkanalstruktur "Testcell" können Sie im Bereich "Performance Measurement" des Fensters "ATM Structure" eine von zwei Meßarten auswählen:

- Cell Transfer Delay
- Error Related Performance

Die Ergebnisse der Meßart "Cell Transfer Delay" werden im ATM Traffic Analyzer dargestellt, während die Ergebnisse der Meßart "Error related Performance" im Anomaly and Defect Analyzer angezeigt werden.

Weiterhin öffnen Sie mit dem Befehl "ATM Channel …" des Menüs "Channel" das Fenster "ATM Channel" und tragen hier Ihre VPI/VCI-Parameter für Sender und Empfänger ein.

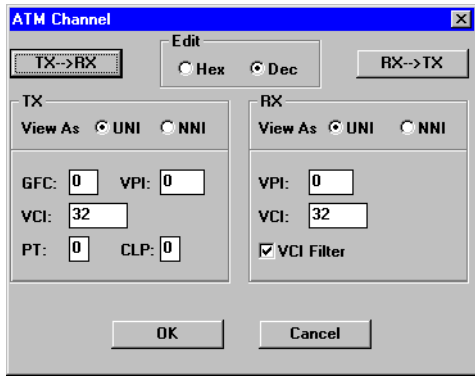

Bild B-5 Fenster "ATM Channel"

Um die TX-Headerwerte einzustellen, müssen Sie den Schalter "ON" im "Toolbar" des Fensters "ATM Signal Structure" ausschalten. Mit dem Schalter "ON" wird der Testkanal zu- oder abgeschaltet. Im abgeschalteten Zustand generiert der Sender z.B. nur Leerzellen (Idle).

In den anderen Menüs des Fensters "ATM Signal Structure" verändern Sie weitere Sendeparameter, die die Signalstruktur oder das Verkehrsprofil betreffen.

Eine wichtige Eigenschaft ist die Einstellung der Last, die Sie während einer Messung verändern können. Damit steht Ihnen ein äußerst flexibler Testkanal (Foreground Channel) zur Verfügung, den Sie unterbrechungsfrei verändern können.

Beim Mapping mit verketteten Containern für OC-12c oder STM-4c wird zusätzlich ein CLP-Filter angeboten. Hierzu muß im VI "Signal Structure" [\(siehe Bild B-3\)](#page-12-1) das Mapping "CONCAT." vorgewählt sein.

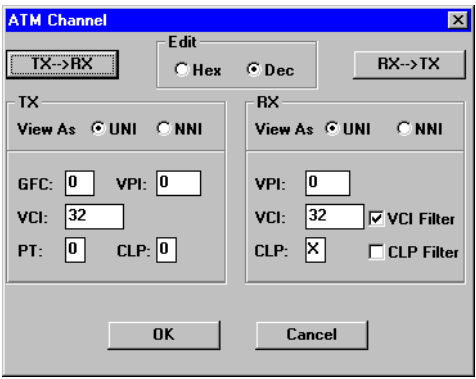

Bild B-6 Fenster "ATM Channel" bei OC-12c/STM-4c

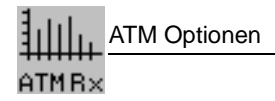

### <span id="page-15-0"></span>**2.3 Fenster ATM Traffic Analyzer**

Der ATM Traffic Analyzer ist für folgende Messungen und Analysen vorgesehen:

- Lastmessungen (Time Diagram)
- Auslastungsanalysen (Histogram)
- Nutzkanalanalysen (User Channel Analysis)
- Zellaufzeitmessungen (Cell Transfer Delay)

Mit dem "ATM Traffic Analyzer" untersuchen Sie den Zellstrom, den der Empfänger erhält. Zur individuellen Analyse des Zellstroms stehen im "View-Menü" verschiedene Meßarten zur Verfügung. Neben der grafischen Anzeige können die Ergebnisse auch numerisch dargestellt und klassifiziert werden.

### <span id="page-15-1"></span>**2.3.1 Time Diagram**

In der Darstellung "Time Diagram" [\(siehe Bild B-7\)](#page-15-2) wird die Gesamtlast aller aktiven ATM-Kanäle sowie des Testkanals (Test Channel) über der Zeit angezeigt. Außerdem wird in der Anzeige unterschieden in die Durchschnittszellrate (Total Load) und in die Spitzenzellrate (Peak Cell Rate) des eingestellten Empfangskanals. Die Funktion Peak Cell Rate zeigt an, ob der Testkanal burstartigen Verkehr enthält. Gemessen wird der minimale Abstand der Zellen des zu testenden Kanals (ITU-T I.371).

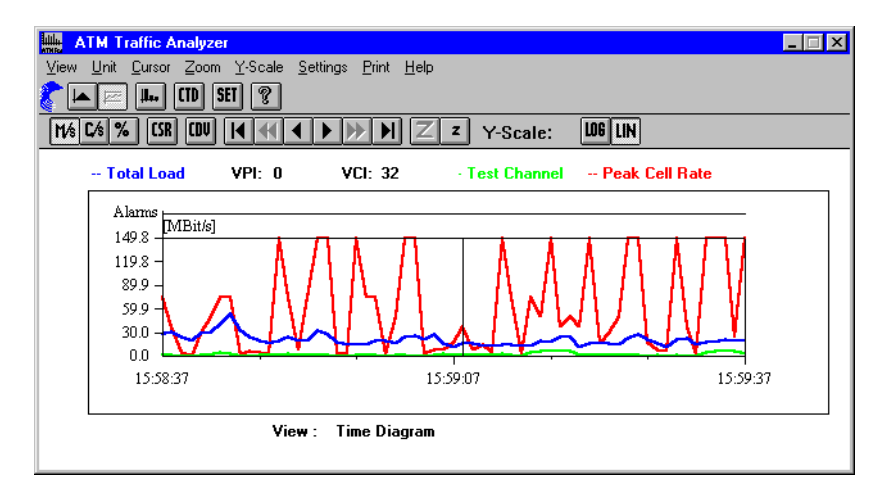

<span id="page-15-2"></span>Bild B-7 Fenster "ATM Traffic Analyzer", Beispiel: Last-/Zeit-Diagramm

## <span id="page-16-0"></span>**2.3.2 Histogram**

In der Darstellung "Histogram" [\(siehe Bild B-8\)](#page-16-2) läßt sich das Lastprofil aller aktiven ATM-Kanäle sowie des Testkanals ermitteln und die Kanalauslastung im Netz direkt dokumentieren. Hierzu wird die Last in fortlaufenden 100-ms-Intervallen gemessen. Die Anzahl der Intervalle, in denen eine Last von 0, 1, 2 bis 100 % gemessen wurde, wird gezählt und als Balkendiagramm angezeigt. Die X-Achse zeigt den Klassenindex (Last = 0, 1, 2 bis 100 %), die Y-Achse zeigt die Anzahl der 100-ms-Intervalle, in denen die dem Klassenindex entsprechende Last aufgetreten ist.

Neben der relativen Lastanzeige in % kann auch auf absolute Lastdarstellung z.B. in Mbit/s [\(siehe Bild B-8\)](#page-16-2) umgeschaltet werden. Hier beträgt die Klassenbreite bzw. die Anzeigeauflösung ca. 1,5 Mbit/s. Außerdem läßt sich die Lastanzeige in Zellen/s umschalten.

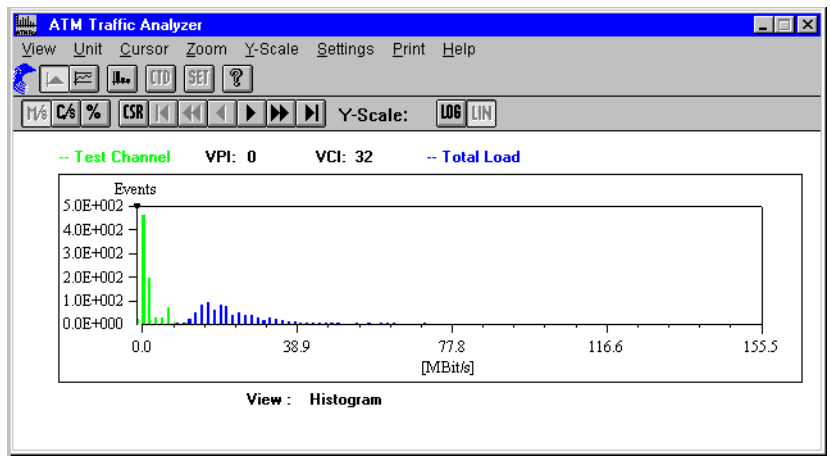

<span id="page-16-2"></span>Bild B-8 Fenster "ATM Traffic Analyzer", Beispiel: Kanalauslastungsdiagramm

# <span id="page-16-1"></span>**2.3.3 User Channel Analysis**

In der Darstellung "User Channel Analysis" [\(siehe Bild B-9\)](#page-16-3) besteht die Möglichkeit, eine Nutzanalyse innerhalb einer beliebigen Meßdauer durchzuführen. Neben der Anzahl der Nutzzellen zeigt das Diagramm die Anzahl der vorkommenden Zellen für Überwachungs- und Verwaltungszwecke an, u.a. OAM-Zellen für die Informationsflüsse F4, F5.

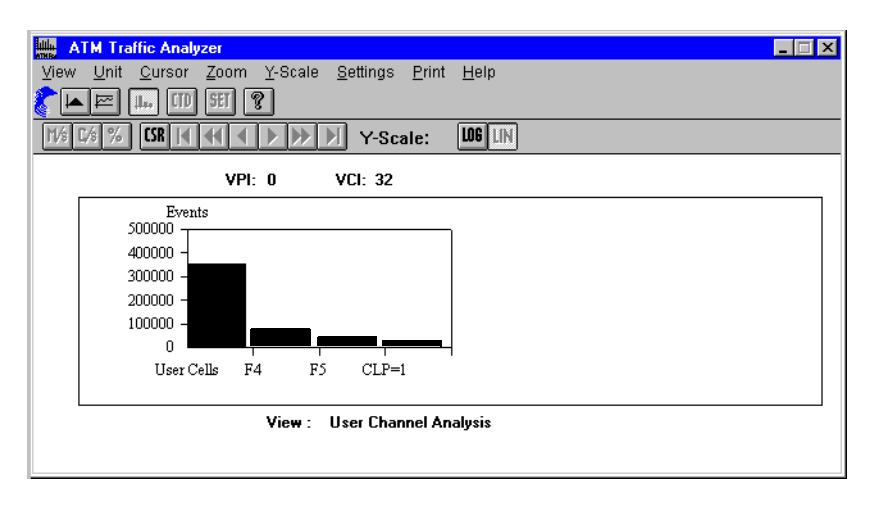

<span id="page-16-3"></span>Bild B-9 Fenster "ATM Traffic Analyzer", Beispiel: Zellverteilung im Nutzkanal

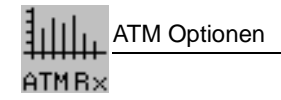

## <span id="page-17-0"></span>**2.3.4 Cell Transfer Delay**

In der Darstellung "Cell Transfer Delay" [\(siehe Bild B-10\)](#page-17-1) wird die Häufigkeitsverteilung der Zellaufzeit in einem einstellbaren Meßintervall ermittelt. Das Meßintervall (z.B. 1310 µs) ist stets in 128 Klassen unterteilt. Die Anzahl der Testzellen, deren Laufzeit innerhalb einer Klasse (z.B. 10 µs) liegt, werden aufsummiert und als Balken dargestellt. Über der X-Achse erscheint die Verteilung der Zellaufzeit. Durch Vergrößern der Klassenbreite kann das Meßintervall stufenweise erhöht werden.

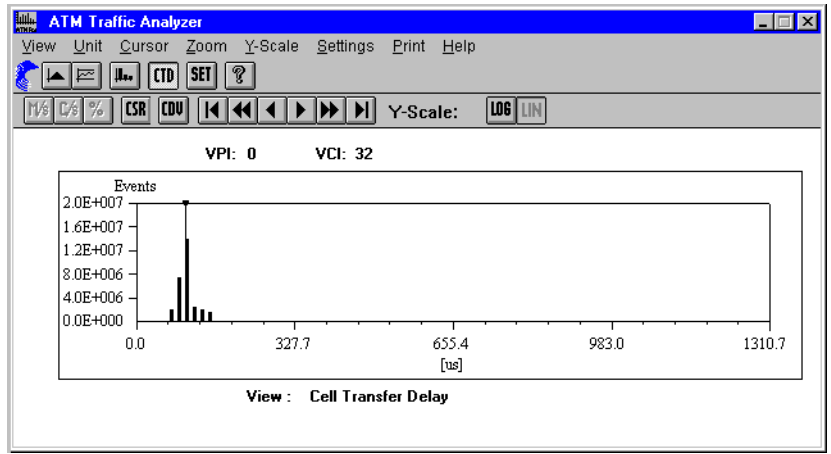

<span id="page-17-1"></span>Bild B-10 Fenster "ATM Traffic Analyzer", Beispiel: Zellaufzeitverteilung

# **Cell Delay Variation (CDV)**

Aus der Darstellungsart "Cell Transfer Delay" kann die "Cell Delay Variation" kurz CDV (Zellaufzeitabweichung) bestimmt werden. Aus dem Histogramm läßt sich die Peak-to-peak-CDV ableiten, die der 2-Point-Cell-Delay-Variation nach ITU-T I.356 entspricht. Mit der Auswerteart CDV stehen folgendeErgebnisse zur Verfügung:

- die minimale Zellaufzeit,
- die maximale Zellaufzeit,
- die mittlere Zellaufzeit,
- und die 2-Punkt Zellaufzeit-Verteilung (2-point-CDV)

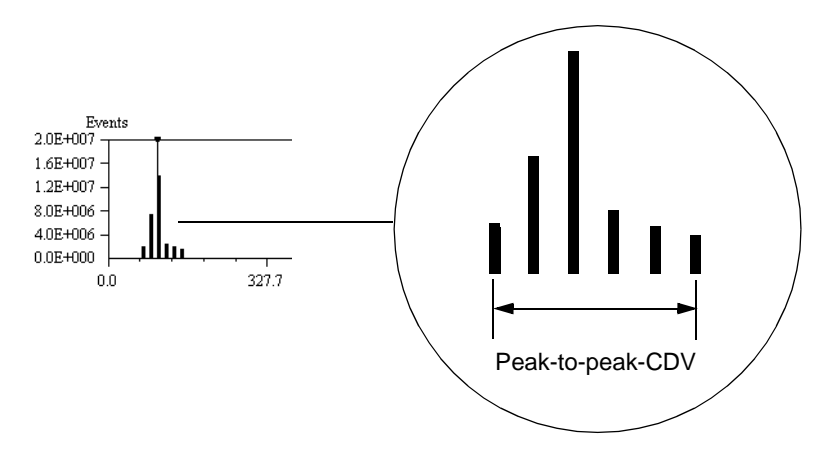

Bild B-11 Definition der Peak-to-peak CDV

## **Meßbereich und Auflösung bei Zell-Laufzeitmessungen**

Für eine genaue Darstellung der "Cell Delay Variation" eines Prüflings ist eine möglichst kleine Klassenbreite (Class Width) anzustreben, die im Fenster "Cell Transfer Delay Setup" des Traffic Analyzer einstellbar ist [\(siehe Bild B-12\)](#page-18-0).

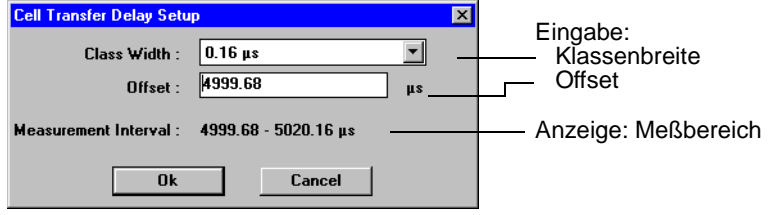

<span id="page-18-0"></span>Bild B-12 Dialogfenster zum Einstellen der Klassenbreite und des Offsetwerts

Mit der Klassenbreite wird die Auflösung des Histogramms bestimmt, die um so höher ist, je kleiner der Wert der Klassenbreite gewählt wird. Die höhere Auflösung bei kleiner Klassenbreite hat jedoch zur Folge, daß der Meßbereich der absoluten Laufzeit kleiner wird und für Streckenmessungen u.U. nicht mehr ausreicht (Meßbereich = Klassenbreite x 128). Deshalb ist neben der Klassenbreite ein Offsetwert einstellbar, der den Startpunkt der Histogrammdarstellung festlegt. Zur Erzielung einer hohen Meßauflösung bei der Zell-Laufzeitänderung kann jetzt die Klassenbreite möglichst klein gehalten werden. Zur Verdeutlichung des Sachverhalts im folgenden ein paar Zahlenwerte.

#### **Beispiel "ATM Switch"**

Ein ATM Switch weise nach den technischen Daten eine absolute Laufzeit von 11 µs zwischen dem Eingangs- und Ausgangsport auf. Da ein Meßwert bei etwa 11 µs zu erwarten ist, ist der Minimalwert der Klassenbreite von 0,16 µs bei einem Offsetwert von 0 die geeignete Einstellung. Der Darstellungsbereich des Histogrammfensters liegt demzufolge zwischen 0 und 20,5 µs.

Sind Zell-Laufzeiten von > 20,5 µs aufgetreten, weist eine Overflow-Meldung in der höchsten Klasse auf diesen Umstand hin.

Deshalb ist die Kenntnis der absoluten Zell-Laufzeit (Cell Delay) oder Bestimmung von Vorteil. Falls die Größenordnung der Laufzeit nicht bekannt ist, läßt sich durch Verändern der Klassenbreite im Setup-Dialog [\(siehe Bild B-12\)](#page-18-0) des Traffic Analyzer die absolute Laufzeit des Prüflings empirisch ermitteln.

Bei Prüflingen mit ähnlich kleiner Laufzeit wie der ATM Switch genügt die Einstellung der Klassenbreite auf den Minimalwert, um die absolute Laufzeit zu erfassen und gleichzeitig eine hohe Anzeigeauflösung zu erzielen.

#### **Beispiel "Streckenmessung"**

Größere Laufzeitwerte sind bei Streckenmessungen zu erwarten. Die Laufzeit über zwei Großstädte hinweg kann in der Größenordnung von 5 ms liegen. Um diese Laufzeit bei Offset 0 abzudecken, müßte eine Klassenbreite von 81,92 µs eingestellt werden.

Um die Auflösung der Laufzeitmessung zu erhöhen, empfiehlt es sich, mit einem geeigneten Offsetwert zu arbeiten. Bei einem Offsetwert von 4999 µs (entsprechend dem Erwartungswert von 5 ms) kann die Messung wunschgemäß mit der niedrigsten Klassenbreite von 0,16 µs durchgeführt werden. Der Meßbereich erstreckt sich demzufolge von 5000 µs bis 5020,48 µs.

Das folgende Bild zeigt die Histogrammdarstellung des obigen Beispiels.

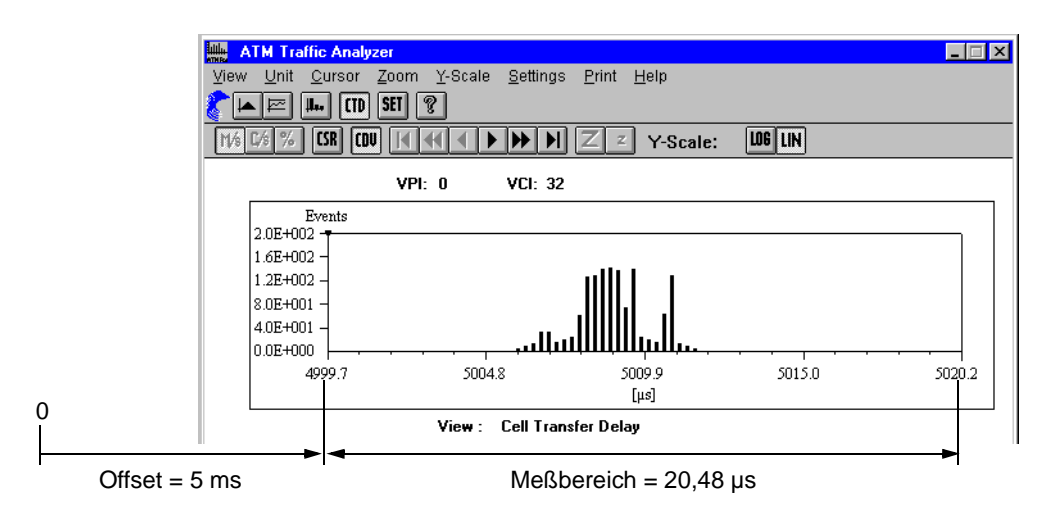

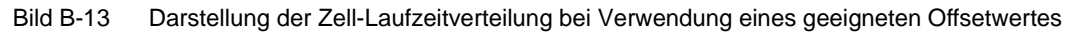

## <span id="page-19-0"></span>**2.3.5 Ausdrucken und Exportieren von Meßergebnissen**

Die Meßergebnisse des ATM Traffic Analyzer lassen sich über das Print-Menü ausdrucken oder exportieren. Das Menü enthält folgende Befehle:

#### **Print ...**

Alle Ergebnisse im Fenster "ATM Traffic Analyzer", die während einer Messung aufgezeichnet wurden, werden als Liste ausgedruckt. Der Ausdruck kann sich über mehrere Seiten erstrekken, je nach Anzahl der gemessenen ATM-Ergebniswerte. Auf der ersten Seite werden zusätzliche Angaben über die Messung ausgegeben: Start- und Stopzeit, Signalstruktureinstellung des Analyzers.

Es werden nur die ATM-Ergebnisse der gewählten Darstellungsart ausgedruckt. Wenn z.B. "Cell Transfer Delay" gewählt ist, werden nur die relevanten Laufzeit-Ergebnisse ausgedruckt.

Im Print-Dialog kann die Druckqualität, die Anzahl der Kopien und der Umfang des Druckerprotokolls konfiguriert werden ("Alles" oder "von Seite x bis Seite y").

#### **Printer Setup ...**

Der Printer-Setup-Dialog dient zur Konfiguration des Druckers, des Papierformats und weiterer Eigenschaften.

Hinweise zur Druckerinstallation entnehmen Sie bitte Kap. 12 der Bedienungsanleitung zum Grundgerät ANT-20/ANT-20E.

#### **Export ...**

Der Export-Dialog dient zum Konvertieren der Meßergebnis-Daten, um diese z.B. mit einem anderen Programm (z.B. Tabellenkalkulation) weiterzuverarbeiten oder in eine andere Datenbank einzubinden.

Die Meßergebnisdaten werden im CSV-Format (Comma Separated Value) abgelegt, wobei die Werte durch Listentrennzeichen abgegrenzt sind.

Es werden nur die ATM-Ergebnisse der gewählten Darstellungsart exportiert. Wenn z.B. "Cell Transfer Delay" gewählt ist, werden nur die relevanten Laufzeit-Ergebnisse konvertiert.

#### **Export Setup ...**

Der Export-Setup-Dialog dient zur Festlegung, welches Listentrennzeichen und welches Dezimaltrennzeichen bei der Erstellung der Export-Datei verwendet werden soll.

Die Meßergebnisse lassen sich so an die Erfordernisse des verwendeten Tabellenkalkulationsprogramms anpassen. Falls die Ergebnisse eine Zeitdauerangabe beinhalten, kann das Zeitdauer-Format ausgewählt werden.

Mit dem Befehl "Defaults" werden die aktuellen Einstellungen von Windows übernommen. Wenn Sie auf Ihrem ANT-20/ANT-20E z.B. MS Excel installiert haben, können die mit der "Defaults"-Einstellung exportierten Meßdaten direkt unter MS Excel geladen werden.

Beim Importvorgang auf einem Windows-PC kann dessen Konfiguration im "Control Panel"/"International" abgelesen bzw. geändert werden.

## <span id="page-20-0"></span>**2.4 Fenster Anomaly/Defect Analyzer**

Das Fenster "Anomaly/Defect Analyzer" wird um ATM-Ereignisse erweitert, mit denen Fehlerund Alarmsituationen in den folgenden Schichten darstellbar sind:

- in der physikalischen Schicht,
- in der ATM Schicht (Quality of Service),
- sowie in höheren Schichten.

Dies sind beispielsweise korrigierbare und nicht korrigierbare Headerfehler (HCOR, HUNC), AAL-1-Fehlerereignisse oder auch Meßergebnisse für Echtzeit-Performance-Analysen (CER, CLR, CMR).

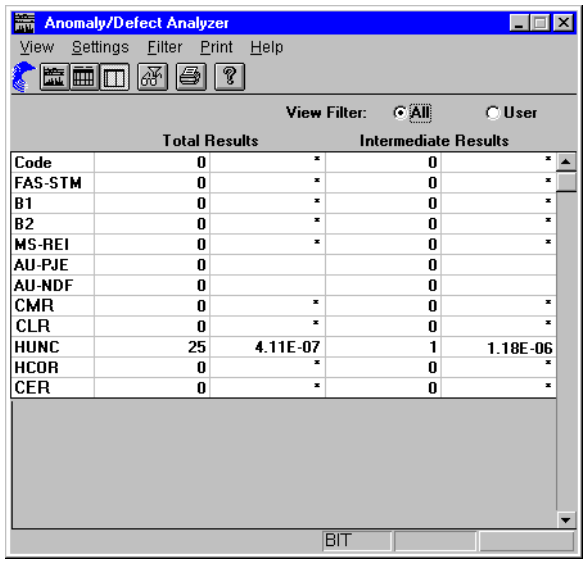

Bild B-14 Fenster "Anomaly/Defect Analyzer" mit der Anzeige von "HUNC"-Fehlern (Unkorrigierbare Headerfehler)

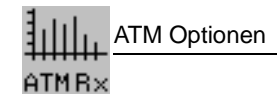

## <span id="page-21-0"></span>**2.5 Fenster Anomaly/Defect Insertion**

Dieses Fenster enthält zwei ATM-Seiten, auf denen ATM-Ereignisse und PLCP-Ereignisse eingeblendet werden können.

- Bild unten links: Auf dieser Seite werden Anomalien (Fehler) eingeblendet.
- Bild unten rechts: Auf dieser Seite werden Defekte (Alarme) des "ATM Fault Management" eingeblendet. Die ATM-Defekte beziehen sich auf den ATM-Testkanal (Foreground Channel).

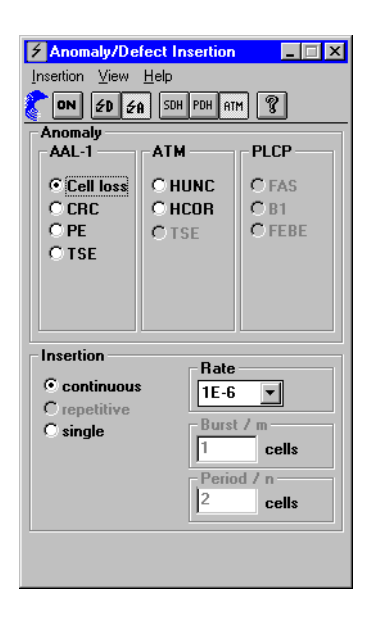

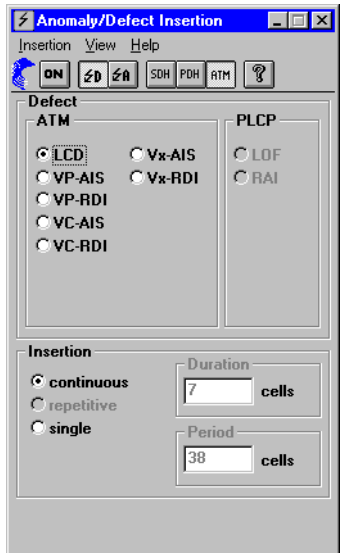

Bild B-15 Fenster "Anomaly/Defect Insertion"

## **2.6 Fenster ATM Background Generator**

Der "ATM Background Generator" ist ein unabhängiger Zellgenerator mit dem Sie Ihren eigenen ATM-Verkehr definieren. Der Zellgenerator dient vorzugsweise zur Generierung von Hintergrundverkehr, wo er unabhängig vom Testkanal (VI "ATM Signal Structure") ein- und ausschaltbar ist. Der Testkanal hat Vorrang gegenüber dem Hintergrundverkehr.

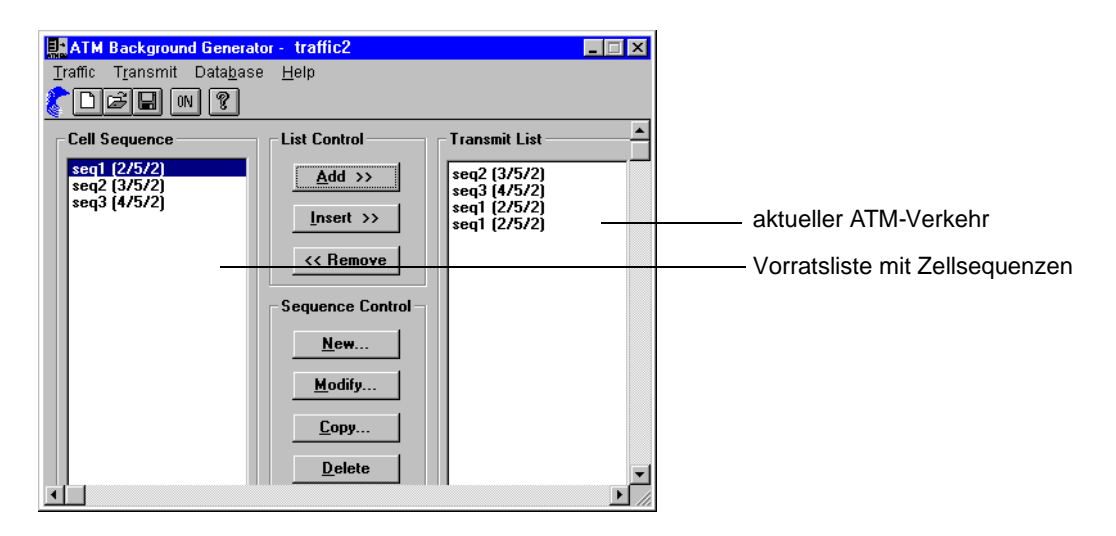

Bild B-16 Fenster "ATM Background Generator" mit ATM-Verkehr "traffic 2" [\(siehe Bild B-17\)](#page-22-0)

Ein ATM-Verkehr besteht aus einer oder mehreren Zellsequenzen, die aus Nutz- und Leer-Zellen zusammengesetzt sind. Zur Defintion eines ATM-Verkehrs ist folgende prinzipielle Vorgehensweise notwendig:

- 1. Zellsequenzen definieren (Nutz- und Leerzellen)
- 2. Verkehr definieren (verschiedene Zellsequenzen auswählen)

Im "Sequence Editor" lassen sich neue Zellsequenzen unter spezifischen Namen definieren. Je nach gewünschtem Verkehr können die Sequenzen aus einem Vorrat von Sequenzen ausgewählt und in der "Transmit List" angeordnet werden. Durch beliebige Auswahl von Sequenzen und deren Anordnung lassen sich verschiedene Verkehrsströme generieren. Nachfolgend sind beispielhaft abgebildet,

- eine Zellsequenz "seq1" bestehend aus 2 Nutz- und 5 Leerzellen,
- ein ATM-Verkehr, bestehend aus den Sequenzen seq2, seq3, und zweimal seq1.

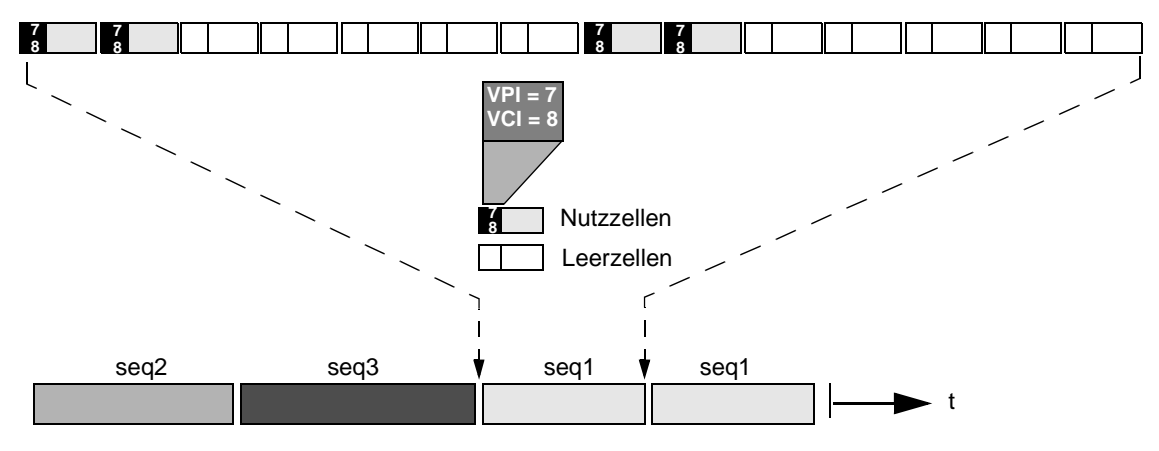

<span id="page-22-0"></span>Bild B-17 Zellsequenz "seq1" im ATM-Verkehr

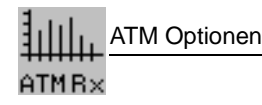

# **Fenster ATM Background Generator bei OC-12c/STM-4c**

nur mit Option BN 3035/90.92

Wenn die Signalstruktur im VI "Signal Structure" auf OC-12- oder STM-4-Concatenation eingestellt ist, bietet der Hintergrundlastgenerator einen einzelnen Kanal an (VPI/VCI).

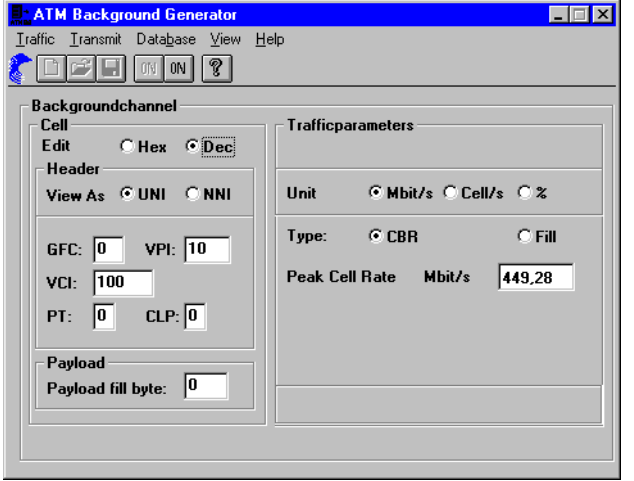

Bild B-18 Fenster "ATM Background Generator" bei OC-12c/STM-4c

Der Hintergrundkanal hat zwei Verkehrsoptionen:

- CBR: ATM-Hintergrundverkehr mit konstanter Bitrate von 449,28 Mbit/s.
- Fill: Füllt den Zellstrom mit einer Hintergrundlast bis zu einer festen Bandbreite auf (zusätzlich zum Testkanal des VI "ATM Signal Structure").

# <span id="page-24-0"></span>**2.7 Gegenseitige Abhängigkeiten von Messungen**

## <span id="page-24-1"></span>**2.7.1 Mappings DS3 und DS3-PLCP**

Beim Empfang von ATM-Zellen in den Mappings DS3 und DS3-PLCP müssen die parallel laufenden Meßarten vor Beginn der Messung ausgewählt werden. Hierzu ist bei den virtuellen Instrumenten "ATM Traffic Analyzer" und "Anomaly/Defect Analyzer" ein Dialogfenster gemäß folgendem Bild eingerichtet.

Im Optionsfeld "Select measurements" lassen sich drei Gruppen von aktiven Meßarten vorwählen, die in den Feldern "DS3", "PLCP" und "ATM " durch Ankreuzungen genauer spezifiziert sind.

- Gruppe "Standard": Zur Vorwahl der wichtigsten Meßarten in der Struktur [\(siehe Bild B-19\).](#page-24-3)
- Gruppe "All ATM": Zur Vorwahl aller Meßarten im Feld "ATM"
- Gruppe "DS3 (+PLCP)": Zur Vorwahl aller Meßarten in den Feldern "DS3" und "PLCP". (Alle ATM-Meßarten sind ausgeschaltet).

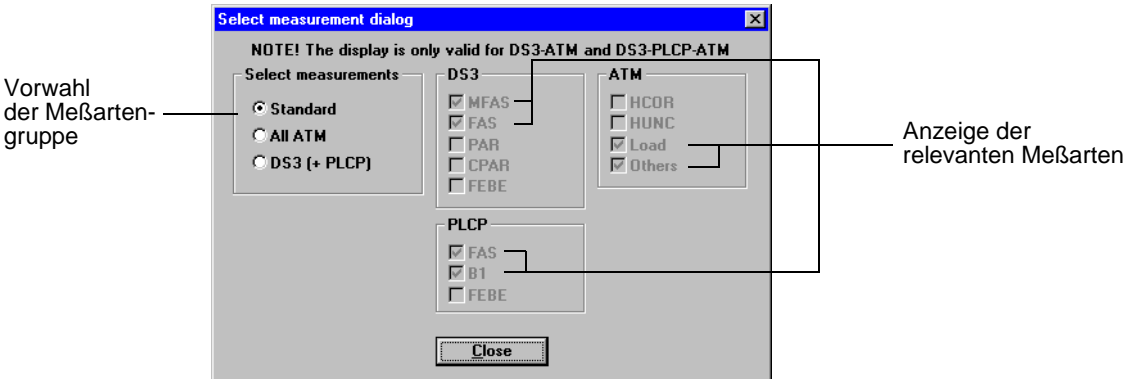

<span id="page-24-3"></span>Bild B-19 Dialogfenster zur Vorwahl der Meßarten bei den Mappings DS3 und DS3 PLCP

Die Alarmerkennung ist unabhängig von diesem Dialogfeld stets in Betrieb.

### <span id="page-24-2"></span>**2.7.2 Messungen mit Testzellen**

Beim Messen mit Testzellen sind folgende Darstellungsarten nicht aktiv:

- TSE Bitfehlermessung mit dem Anomaly/Defect Analyzer (Test Sequence Error)
- CLP Nutzkanalanalyse mit dem Traffic Analyzer von Zellen mit CLP = 1 (Cell Loss Priority)

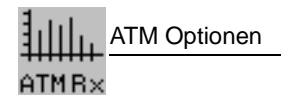

**Notizen:** 

# <span id="page-26-0"></span>**Applikationen**

# <span id="page-26-1"></span>**1 Einstellung der ATM-Signalstruktur**

# <span id="page-26-2"></span>**1.1 Meßaufbau und Beschreibung**

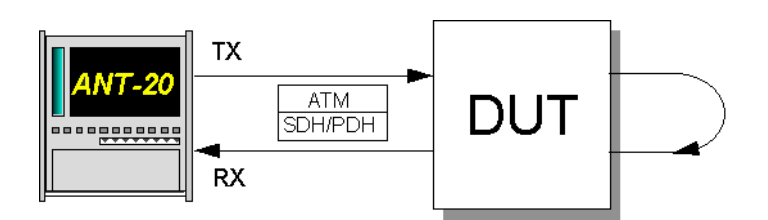

Bild A-1 Meßaufbau zur Einstellung der ATM-Signalstruktur

#### **Interfaces**

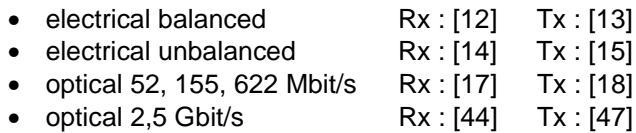

Um eine ATM-Messung mit dem ANT-20 durchzuführen, ist es zunächst notwendig eine entsprechende Signalstruktur auszuwählen. Dieser Abschnitt stellt anhand eines Beispiels Schritt für Schritt dar, wie die notwendigen Einstellungen vorzunehmen sind.

# <span id="page-26-3"></span>**1.2 Applikationseinstellungen**

#### **Benötigte VIs**

- Signal Structure
- ATM Signal Structure
- 1. Fügen Sie im "Application Manager" die benötigten VIs in die Liste der benutzten VIs ein. Ihr "Application Manager" enthält mindestens folgende Instrumente [\(siehe Bild A-2\):](#page-26-4)
- 2. Klicken Sie bei den nachfolgenden Einstellungen auf eine der Schaltflächen, um das gewünschte Fenster in den Vordergrund zu holen.

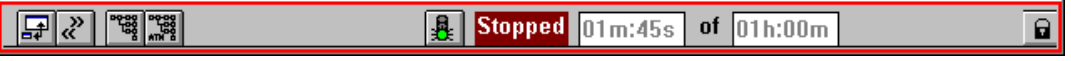

<span id="page-26-4"></span>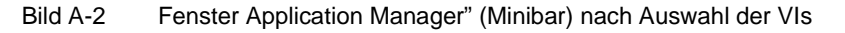

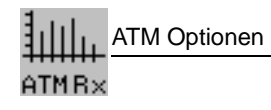

# **Beispiel**

ATM-Signalstruktur mit STM-1 / VC-4 ATM-Mapping

#### **Einstellung des Physical Layers (VI "Signal Structure")**

- ✓ Das Hauptfenster "Signal Structure" ist geöffnet. Im Anzeigebereich erscheint die zuletzt gültige Signalstruktur.
- 1. Wählen Sie im Menü "Edit" die Auswahl "Signal Structure..."
	- oder –

klicken Sie im "Tool bar" auf das entsprechende Symbol. Der Dialog "Edit Signal Structure" wird geöffnet [\(siehe Bild A-3\).](#page-27-0)

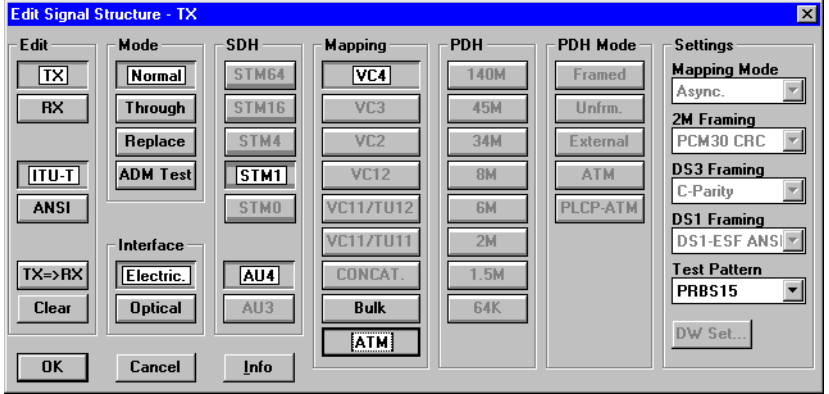

<span id="page-27-0"></span>Bild A-3 Dialog "Edit Signal Structure" des VIs "Signal Structure"

- 2. Stellen Sie die gewünschte Signalstruktur ein. Gewählt wird das Interface (SDH / PDH) und ein entsprechendes ATM-Mapping.
- 3. Aktivieren Sie das ATM-Mapping, indem Sie die Taste "ATM" im Feld "Mapping" betätigen.
- 4. Bestätigen Sie Ihre Einstellung mit "OK". Im Anzeigebereich des Fensters sehen Sie die aktuelle Signalstruktur.

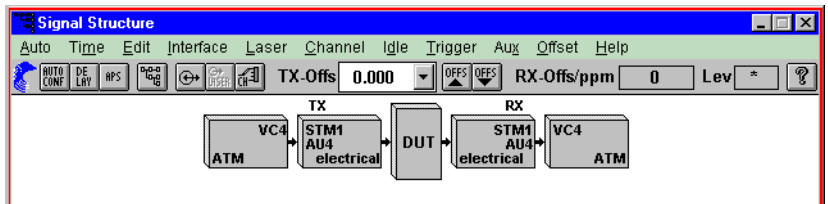

Bild A-4 VI "Signal Structure" mit der gewünschten Signalstruktur (Physical Layer)

#### **Einstellung des ATM-/AAL-Layers (VI "ATM Signal Structure")**

- ✓ Das Hauptfenster "ATM Signal Structure" ist geöffnet. Im Anzeigebereich erscheint die zuletzt gültige ATM-Signalstruktur.
- 1. Wählen Sie im Menü "Edit" die Auswahl "ATM Structure..." – oder –

klicken Sie im "Tool bar" auf das entsprechende Symbol. Der Dialog "ATM Structure" wird geöffnet [\(siehe Bild A-5\).](#page-28-0)

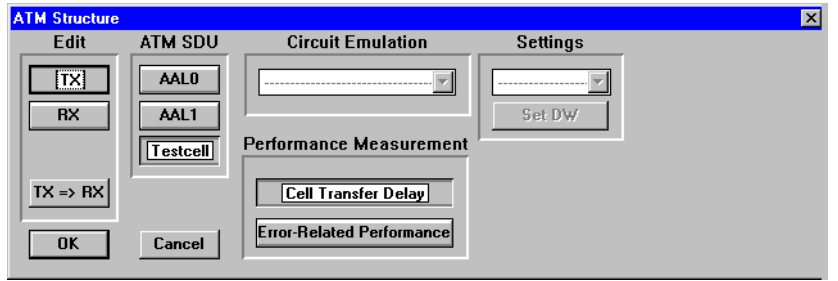

<span id="page-28-0"></span>Bild A-5 Dialog "ATM Structure" des VIs "ATM Signal Structure"

- 2. Wählen Sie im Feld "ATM SDU", welche SDU im Testkanal gesendet und empfangen werden soll.
	- Testcell: Testzellen nach O.191
	- AAL-0: PRBS oder DW in der Zellenpayload
	- AAL-1: PRBS oder DW als AAL-1 PDU
- 3. Wählen Sie im Feld "Performance Measurement" zwischen
	- Cell Transfer Delay Ergebnisse im ATM Traffic Analyzer, und
	- Error Related Performance Ergebnisse im Anomaly and Defect Analyzer
- 4. Bestätigen Sie Ihre Einstellungen mit "OK". Der Dialog "ATM Structure" wird geschlossen.

#### **VPI/VCI-Parameter einstellen**

- ✓ Das Hauptfenster "ATM Signal Structure" ist geöffnet.
- 1. Wählen Sie im Menü "Channel" die Auswahl "ATM Channel..."

```
– oder –
```
klicken Sie im "Tool bar" auf das entsprechende Symbol. Es öffnet sich der Dialog "ATM Channel".

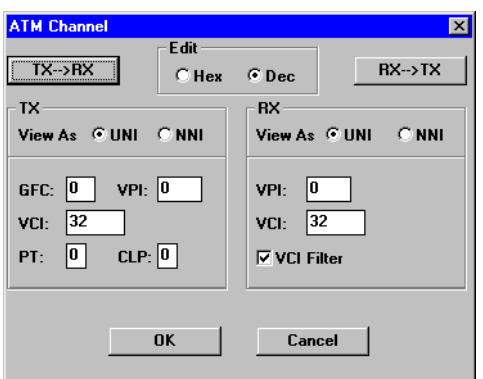

Bild A-6 Dialog "ATM Channel" des VIs "ATM Signal Structure"

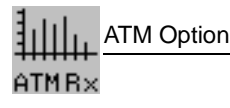

- 2. Tragen Sie hier Ihre VPI/VCI-Parameter der Testverbindung für Sender und Empfänger ein.
- 3. Bestätigen Sie Ihre Einstellungen mit "OK".
- 4. Der Dialog "ATM Channel" wird geschlossen. Im Anzeigebereich des Fensters "ATM Signal Structure" erscheint die gewünschte ATM-Signalstruktur.

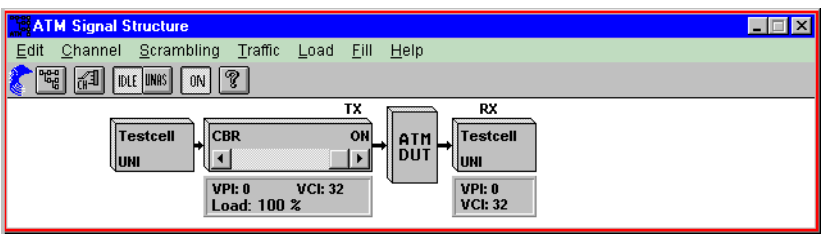

Bild A-7 VI "ATM Signal Structure" mit der gewünschten Signalstruktur (ATM Layer)

- Mit dem Symbol "ON" im VI "ATM Signal Structure" aktivieren Sie den ATM-Traffic und die gewählten Testzellen werden gesendet. Ist dieser Kanal nicht aktiv, werden Leerzellen gesendet.
- Die Voreinstellung des ATM-Generators ist:
	- Verkehrstyp CBR (constant bit rate)
	- 100% Last

# <span id="page-30-0"></span>**2 ATM-Bitfehlerratentest (ATM-BERT)**

nur BN 3035/90.70

## <span id="page-30-1"></span>**2.1 Meßaufbau und Beschreibung**

Der Bitfehlerratentest ist auch für ATM-Netze eine grundlegende Meßmethode, um schnell und einfach Netzpfade zu testen oder Konfigurationen von Netzelementen zu prüfen. Mit dem ANT-20 messen Sie die Bitfehler über einen Testzellenkanal. Neben der Bitfehlermessung in der Zellpayload laufen parallel Fehlermessungen für korrigierbare und nichtkorrigierbare Headerfehler. Wird diese Fehlermessung mit AAL-1-strukturierten Zellen vorgenommen, prüft der ANT-20 gleichzeitig die Zellfolgeintegrität, um darüber hinaus auch Zellverluste zu entdecken.

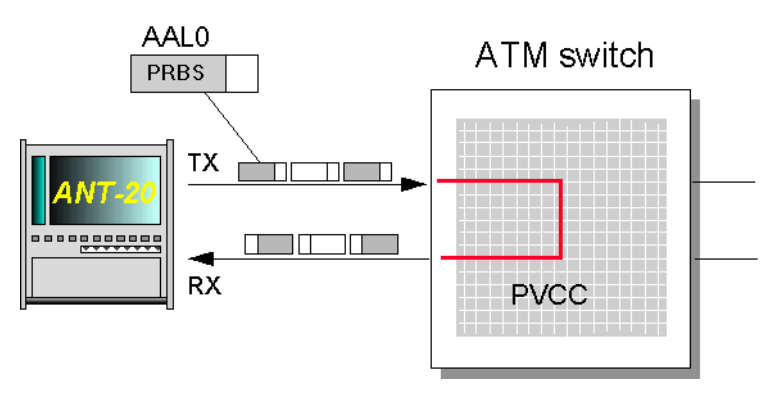

Bild A-8 Meßaufbau für ATM-Bitfehlerratentest

### <span id="page-30-2"></span>**2.2 Switch Konfiguration**

⇒ Schalten Sie eine unidirektionale permanente Verbindung mit einem UBR (Unspezified Bit Rate) Kontrakt durch den Switch.

### <span id="page-30-3"></span>**2.3 Applikationseinstellung am ANT-20**

#### **Benötigte VIs:**

- Signal Structure
- ATM-Signal Structure
- Anomaly and Defect Insertion
- Anomaly and Defect Analyzer
- ⇒ Fügen Sie im "Application Manager" die benötigten VIs in die Liste der benutzten VIs ein. Ihr "Application Manager" enthält mindestens folgende Instrumente:

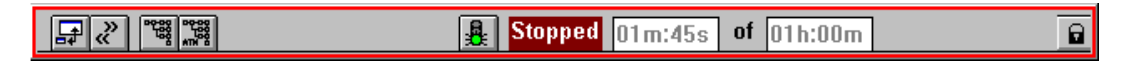

Bild A-9 "Minibar" (Application Manager) nach Auswahl der VIs

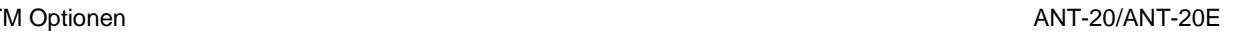

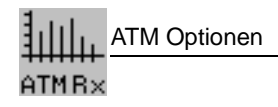

# <span id="page-31-0"></span>**2.4 Messung**

## **1. Beispiel**

Ermittlung der Bitfehlerhäufigkeit in der ATM-Schicht.

#### **Settings**

- 1. Stellen Sie zuerst wie beschrieben das VI "Signal Structure" ein.
- 2. Öffnen Sie das VI "ATM Signal Structure".
- 3. Wählen Sie im Menü "Edit" die Auswahl "ATM Structure ...". – oder –

Klicken Sie im "Toolbar" auf das entsprechende Symbol. Sie aktivieren damit das Fenster "ATM Structure".

- 4. Drücken Sie im Feld "ATM SDU" die Taste "AAL0" und bestätigen Sie mit "OK".
- 5. Starten Sie die Messung durch Drücken der Funktionstaste F5. – oder –

Klicken Sie auf die Symboltaste "rote Ampel" im Fenster "ANT20 - <Application Title>".

#### **Analyse**

Ob Fehler auftreten oder nicht können Sie im VI "Anomaly and Defect Analyzer" mitverfolgen. In dem unten dargestellten Fall treten "HUNC"-Fehler (Unkorrigierbare Headerfehler) auf.

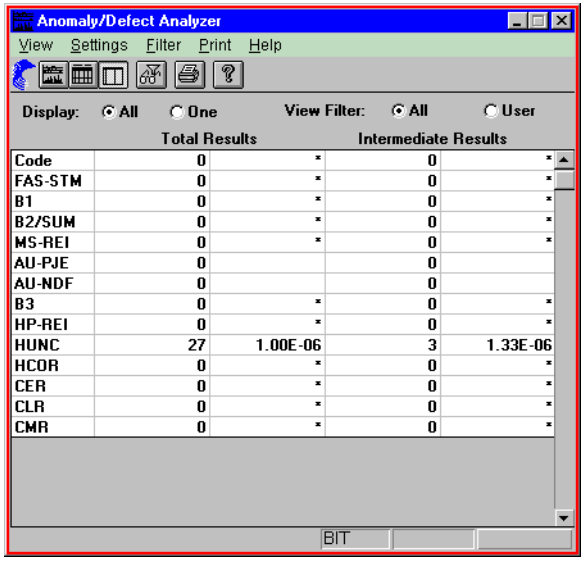

Bild A-10 Fenster "Anomaly and Defect Analyzer"

# **2. Beispiel**

Einblendung eines HCOR mit einer Wiederholrate von 1E-6 und Analyse der Reaktion eines DUT.

#### **Settings**

Die VIs "Signal Structure" und "ATM-Signal Structure" bleiben gegenüber der vorher beschriebenen Messung unverändert. Neu eingestellt werden muß das VI "Anomaly and Defect Insertion".

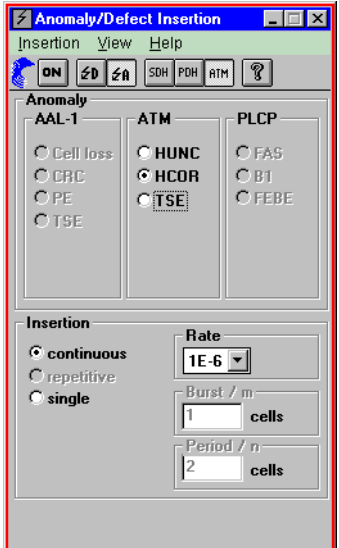

Bild A-11 Fenster "Anomaly and Defect Insertion"

1. Wählen Sie im Menü "View" die Auswahl "Anomalies" und "ATM". – oder –

Klicken Sie auf die entsprechenden Symbole im "Toolbar".

- 2. Markieren Sie im Feld "ATM" den Punkt "HCOR".
- 3. Wählen Sie im Feld "Insertion" den Punkt "continuous" aus.
- 4. Stellen Sie im Auswahlfeld "Rate" von 1E-6 ein.
- 5. Wählen Sie im Menü "Insertion" die Auswahl "ON". – oder – Bestätigen Sie die Taste "ON" im "Toolbar".
- 6. Starten Sie die Messung, indem Sie die Funktionstaste F5 drücken. – oder –

Klicken Sie auf das Symbol "grüne Ampel" im "Application Manager".

#### **Analyse**

Im Fenster des VIs "Anomaly and Defect Analyzer" können Sie das Ergebnis des eingeblendeten Fehlers mitverfolgen. Sie können sich das Ergebnis in drei verschiedenen Fenstern anzeigen lassen.

|                                           |                |                             | FOX                        |  |  |
|-------------------------------------------|----------------|-----------------------------|----------------------------|--|--|
| Settings<br>View<br>Eilter Print<br>Help  |                |                             |                            |  |  |
| <u>ିଟ</u><br>贾画面<br>$ \mathscr{A} $<br>lë |                |                             |                            |  |  |
|                                           |                | C[A]]                       | <b>C</b> User              |  |  |
|                                           |                | <b>Intermediate Results</b> |                            |  |  |
| 0                                         | $\blacksquare$ | 0                           | $\blacksquare$             |  |  |
| n                                         | $\blacksquare$ | 0                           | ×                          |  |  |
| 0                                         | $\blacksquare$ | 0                           | ×                          |  |  |
| 0                                         | ×              | 0                           | ×                          |  |  |
| Ō                                         | $\blacksquare$ | Ō                           | ×                          |  |  |
| 0                                         |                | 0                           |                            |  |  |
| n                                         |                | n                           |                            |  |  |
| 0                                         | $\blacksquare$ | 0                           | $\blacksquare$             |  |  |
| 0                                         | ×              | 0                           | $\blacksquare$             |  |  |
| Ō                                         | ×              | Ō                           | ×                          |  |  |
| n                                         | $\,$           | n                           | ×                          |  |  |
| 1643                                      | 8.32E-07       | 306                         | $1.00E - 06$               |  |  |
|                                           |                |                             |                            |  |  |
|                                           |                |                             |                            |  |  |
|                                           |                |                             |                            |  |  |
|                                           |                |                             |                            |  |  |
|                                           |                |                             |                            |  |  |
|                                           |                |                             |                            |  |  |
|                                           |                |                             |                            |  |  |
|                                           |                | <b>Total Results</b>        | View Filter:<br><b>BIT</b> |  |  |

Bild A-12 Anzeige als Tabelle

| E FI<br><b>Anomaly/Defect Analyzer</b><br><b>Ix</b>         |                                                             |  |  |  |  |  |
|-------------------------------------------------------------|-------------------------------------------------------------|--|--|--|--|--|
| <b>Eilter</b><br>Settings<br>Zoom<br>Help<br>View<br>Cursor |                                                             |  |  |  |  |  |
|                                                             | $\bf \boxed{1}$<br> S <br>l z l<br>贾画回<br>I&I               |  |  |  |  |  |
| <b>Anomalies</b>                                            |                                                             |  |  |  |  |  |
| <b>Defects</b>                                              |                                                             |  |  |  |  |  |
|                                                             | <b>C</b> User<br><b>GAIL</b><br>C Anomalies C Defects       |  |  |  |  |  |
| <b>MS-REI</b>                                               |                                                             |  |  |  |  |  |
| <b>AU-PJE</b>                                               | f.                                                          |  |  |  |  |  |
| <b>AU-NDF</b>                                               | H                                                           |  |  |  |  |  |
| <b>B3</b>                                                   | ш                                                           |  |  |  |  |  |
| <b>HP-REI</b>                                               | τł                                                          |  |  |  |  |  |
| <b>HUNC</b>                                                 | ٠                                                           |  |  |  |  |  |
| <b>HCOR</b>                                                 | ī<br>n.                                                     |  |  |  |  |  |
| <b>TSE</b>                                                  |                                                             |  |  |  |  |  |
|                                                             | <b>C</b> User<br>$G$ All<br><b>C</b> Anomalies<br>C Defects |  |  |  |  |  |
| <b>NO-LINE</b>                                              | r.                                                          |  |  |  |  |  |
| LOS                                                         | т.                                                          |  |  |  |  |  |
| <b>LOF-STM</b>                                              | T<br>r.                                                     |  |  |  |  |  |
| OOF                                                         | r.                                                          |  |  |  |  |  |
| MS-AIS                                                      | τł                                                          |  |  |  |  |  |
| <b>AU-AIS</b>                                               | n.                                                          |  |  |  |  |  |
| <b>AU-LOP</b>                                               | ш                                                           |  |  |  |  |  |
| <b>MS-RDL</b>                                               |                                                             |  |  |  |  |  |
| 18:28:00                                                    | 30<br>20<br>10<br>50<br>0Ò<br>0Ò<br>40                      |  |  |  |  |  |
|                                                             | 18:28:34<br>Date: 04.09.97<br>Time:<br>Timebase: sec        |  |  |  |  |  |
|                                                             | BIT                                                         |  |  |  |  |  |

Bild A-13 Anzeige als Histogramm

| $\Box$ olx<br><b>Anomaly/Defect Analyzer</b> |                                                              |                  |              |                       |                          |  |
|----------------------------------------------|--------------------------------------------------------------|------------------|--------------|-----------------------|--------------------------|--|
|                                              | <b>Filter</b><br>Settings<br>Cursor<br>Print<br>Help<br>View |                  |              |                       |                          |  |
|                                              | 1111111<br><b>INNIS</b><br> 2 <br>鼉<br>Æ<br>m I              |                  |              |                       |                          |  |
| Display:                                     | <b>C</b> Anomalies                                           | <b>GAIL</b>      | View Filter: | <b>GAIL</b>           | $C$ User                 |  |
|                                              | C Defects                                                    | <b>C</b> Current |              |                       |                          |  |
| No.                                          | Event                                                        | Date             | Start time   |                       | Stop time   Dur. / Count |  |
|                                              | <b>26 TSE</b>                                                | 04.09.97         | 18:28:29.0   | 18:28:30.0            | 56                       |  |
|                                              | 27 TSE                                                       | 04.09.97         | 18:28:30.0   | 18:28:31.0            | 56                       |  |
|                                              | 28 TSE                                                       | 04.09.97         |              | 18:28:31.0 18:28:32.0 | 55                       |  |
|                                              | <b>29 TSE</b>                                                | 04.09.97         | 18.28.32.0   | 18:28:33.0            | 56                       |  |
|                                              | <b>30 TSE</b>                                                | 04.09.97         |              | 18:28:33.0 18:28:34.0 | 55                       |  |
|                                              | <b>31 TSE</b>                                                | 04.09.97         |              | 18:28:34.0 18:28:35.0 | 28                       |  |
|                                              | 32 STOP                                                      | 04.09.97         | 18:28:34.5   |                       |                          |  |
|                                              |                                                              |                  |              |                       |                          |  |
|                                              |                                                              |                  |              |                       |                          |  |
|                                              |                                                              |                  |              |                       |                          |  |
|                                              |                                                              |                  |              |                       |                          |  |
|                                              |                                                              |                  |              |                       |                          |  |
|                                              |                                                              |                  |              |                       |                          |  |
|                                              |                                                              |                  |              |                       |                          |  |
|                                              | BIT                                                          |                  |              |                       |                          |  |

Bild A-14 Anzeige als Einzelwerte

# <span id="page-34-0"></span>**3 ATM Latency Test für ATM - Switches**

nur BN 3035/90.70

# <span id="page-34-1"></span>**3.1 Meßaufbau und Beschreibung**

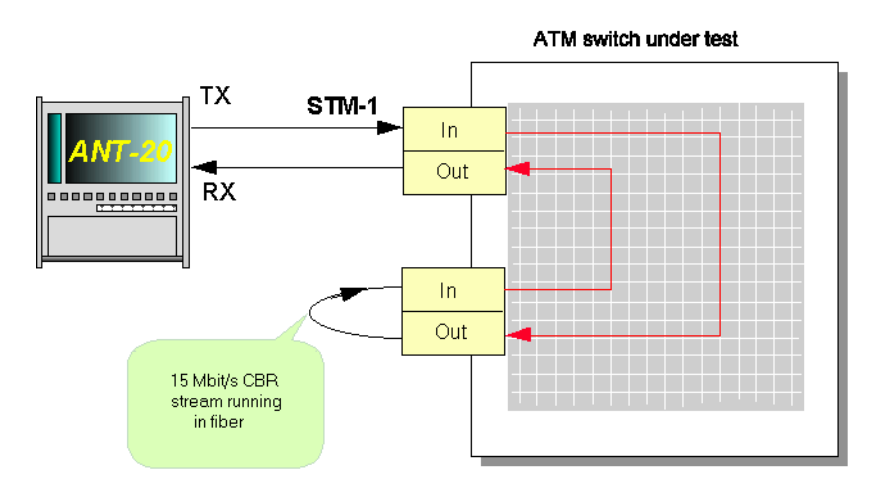

Bild A-15 Meßaufbau für ATM Latency Test (ATM - Switch)

Je mehr Portbaugruppen in Schleife nach obiger Konfiguration eingebaut werden, desto größer wird die Laufzeit. ATM Vermittlungen werden daran gemessen, ob die Laufzeit bei Erhöhung der Anzahl von eingeschleiften Portbaugruppen konstant zunimmt.

# <span id="page-34-2"></span>**3.2 Switch Konfiguration**

- 1. Schalten Sie eine unidirektionale Verbindung mit konstanter Bitrate durch den Switch, so daß Sie am zweiten Port eine physikalische Schleife legen können.
- 2. Stellen Sie sicher, daß der Switch die PCR von 14,98 Mbit/s akzeptiert (35323 Zellen pro Sekunde).
- 3. Legen Sie den CBR Kontrakt beispielsweise auf eine PCR von 15 Mbit/s.

# <span id="page-34-3"></span>**3.3 Applikationseinstellung am ANT-20**

#### **Benötigte VIs:**

- Signal Structure
- ATM Signal Structure
- ATM Traffic Analyzer
- ⇒ Fügen Sie im "Application Manager" die benötigten VIs in die Liste der benutzten VIs ein. Ihr "Application Manager" enthält mindestens die folgenden Instrumente:

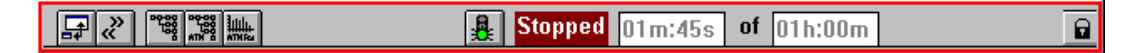

Bild A-16 "Minibar" (Application Manager) nach Auswahl der VIs

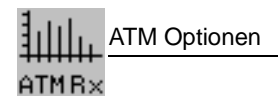

### <span id="page-35-0"></span>**3.4 Messung**

### **Settings**

#### **VI "Signal Structure"**

⇒ Stellen Sie zuerst wie beschrieben das VI "Signal Structure" ein.

#### **VI "ATM Signal Structure"**

- 1. Öffnen Sie das VI "ATM Signal Structure".
- 2. Wählen Sie im Menü "Edit" die Auswahl "ATM Structure ...". – oder –

Klicken Sie im "Toolbar" auf die entsprechende Symboltaste.

Sie aktivieren damit das Fenster "ATM Structure".

- 3. Wählen Sie im Feld "ATM SDU" die Testkanalstruktur "Testcell" aus. ("Tx => Rx")
- 4. Aktivieren Sie die Taste "Cell Transfer Delay" im Feld "Performance Measurement".
- 5. Wählen Sie im Menü "Channel" die Auswahl "ATM Channel ...". – oder –

Klicken Sie im "Toolbar" auf die entsprechende Symboltaste. Es öffnet sich der Dialog "ATM Channel".

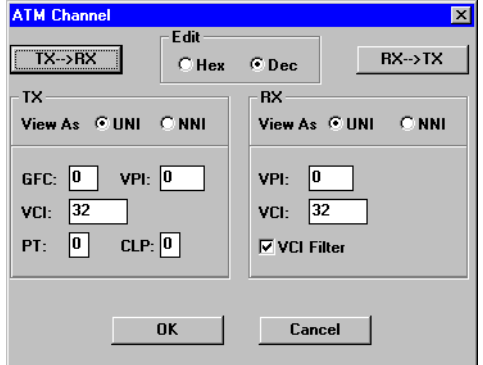

Bild A-17 Dialog "ATM Channel" des VIs "ATM Signal Structure"

- 6. Tragen Sie im Dialog "Channel" Ihre VPI/VCI-Parameter für Sender und Empfänger ein und bestätigen Sie mit "OK".
- 7. Übernehmen Sie die Einstellungen im Fenster "ATM Signal Structure" für die Sendeseite (Tx) auf die Empfängerseite (Rx), indem Sie auf die Taste "Tx=>Rx" klicken.
- 8. Stellen Sie in der abgebildeten Signalstruktur am Schieberegler eine Last von 10% oder 14,98 MBit/s ein.
- 9. Bestätigen Sie Ihre Eingaben mit "OK". Die gewünschte ATM-Signalstruktur ist nun aktiviert.
- 10.Drücken Sie die Symboltaste "ON" im "Toolbar".
	- Der Testkanal ist nun zugeschaltet und es werden Testzellen gesendet.
	- Im abgeschalteten Zustand generiert der Sender nur Leerzellen.

#### **VI "ATM Traffic Analyzer"**

- 1. Öffnen Sie das VI "ATM Traffic Analyzer".
- 2. Wählen Sie im Menü "View" die Auswahl "Cell Transfer Delay". – oder –

Klicken Sie auf die Symboltaste "CTD" im "Toolbar".

Die Darstellung wechselt auf "Cell Transfer Delay".

- 3. Stellen Sie das Meßintervall ein im Dialog "Cell Transfer Delay Setup".
- 4. Aktivieren Sie im Menü "Settings" die Auswahl "Cell Transfer Delay ...". – oder –

Klicken Sie auf die Symboltaste "SET".

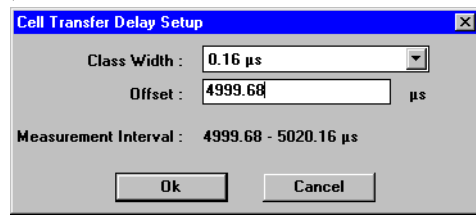

Bild A-18 Dialog "Cell Transfer Delay Setup"

### **VI "Application Manager"**

⇒ Starten Sie die Messung:

Betätigen Sie die Funktionstaste F5.

– oder –

Klicken Sie auf die Symboltaste "rote Ampel" im Fenster "Application Manager"

### **Hintergrund zu den Parametern Meßintervall, Klassenbreite etc.**

Ein **Meßintervall** ist stets in 128 **Klassen** unterteilt. Das bedeutet beispielsweise für ein Meßintervall von 1310 (s eine Laufzeit pro Kllasse von 10 µs (1310 µs / 128 = 10,23 µs). Die Anzahl der Testzellen, deren Laufzeit innerhalb einer Klasse liegt, werden aufsummiert und als Balken dargestellt. Erhöhen Sie die Klassenbreite, so vergrößern Sie damit automatisch das Meßintervall. Damit verringern Sie aber automatisch die Auflösung des Histogramms.

Um bei großen Laufzeiten mit möglichst kleinen Klassen zu arbeiten, benutzen Sie den **Offset-Wert**. Er ermöglicht Ihnen eine Verschiebung Ihres Messbereiches. Allerdings müssen Sie abschätzen, in welchem Bereich Sie Ihre Meßwerte erwarten. Die Wahl des Offset erfolgt **nicht** automatisch.

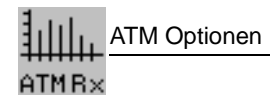

## **Analyse**

Die Darstellung erfolg im VI "ATM Traffic Analyzer" als Histogramm. Für jede Klasse in der mindestens eine Zelle gezählt wurde erscheint ein Balken.

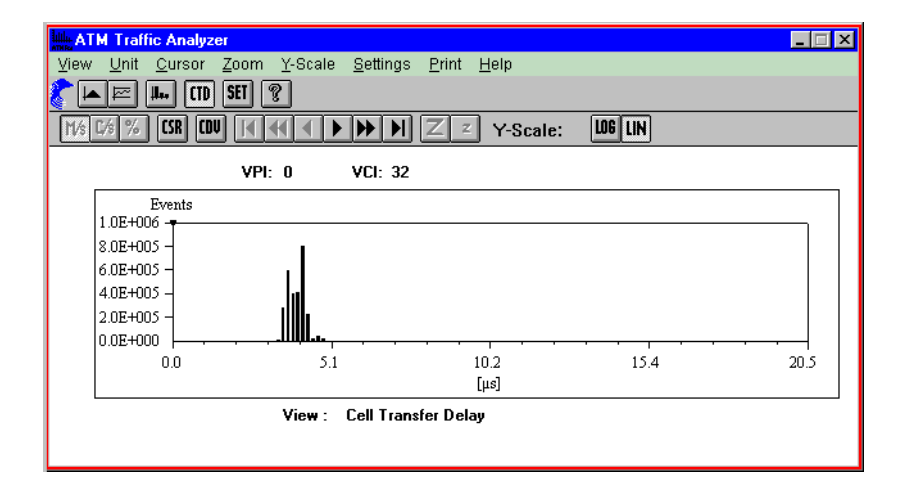

Bild A-19 Ergebnisanzeige im Fenster "ATM Traffic Analyzer"

#### **Cursorauswertung**

⇒ Klicken Sie auf das "CSR"-Symbol im "Toolbar". Es öffnet sich das unten dargestellte Fenster mit den numerischen Angaben der Cursor-Position

| <b>Cell Transfer Delay Cursor Position</b> |                  |  |  |
|--------------------------------------------|------------------|--|--|
| Class Width :                              | $0.16$ us        |  |  |
| Class Interval :                           | $4.16 - 4.32$ us |  |  |
| Class Index:                               | 26               |  |  |
| <b>Class Count:</b>                        | 796264           |  |  |

Bild A-20 Anzeigefenster "Cell Transfer Delay Cursor Position" des "ATM Traffic Analyzers"

Die Cell Delay Variation (CDV) kann aus der Darstellungsart "Cell Transfer Delay" bestimmt werden. Aus dem Histogramm läßt sich die Peak-to-peak-CDV ableiten, die der 2-Point-Cell-Delay-Variation nach ITU-T I.356 entspricht. Mit der Auswerteart CDV stehen folgende Ergebnisse zur Verfügung:

- die minimale Zellaufzeit
- die maximale Zellaufzeit
- die mittlere Zellaufzeit
- die 2-Punkt Zellaufzeit-Verteilung (2-point CDV)

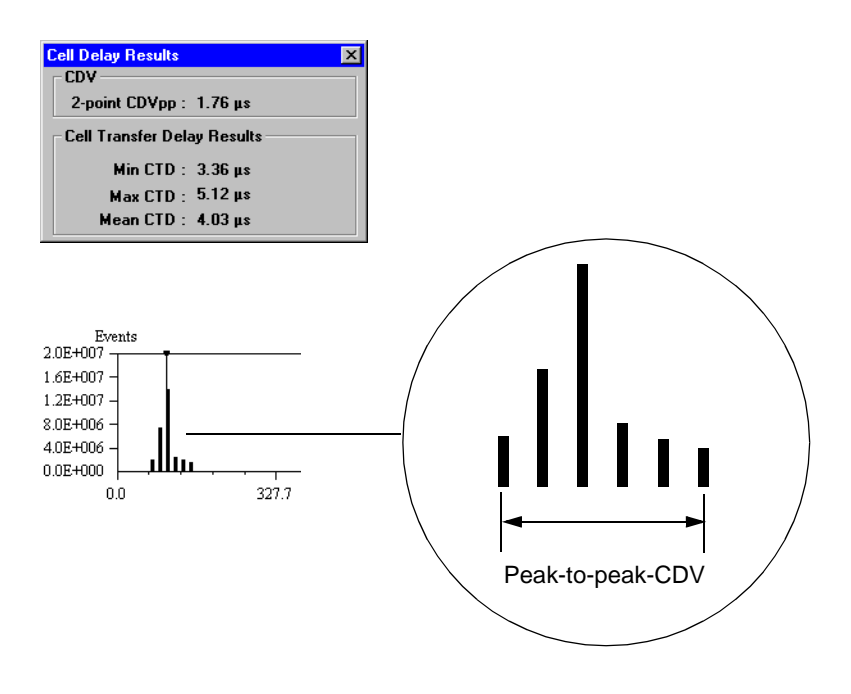

Bild A-21 Anzeigefenster "Cell Delay Results" des "ATM Traffic Analyzers" und Definition der Peak-to-peak CDV

# <span id="page-39-0"></span>**4 ATM Latency Test mit Hintergrundlast (ATM Background Generator)**

nur BN 3035/90.70

# <span id="page-39-1"></span>**4.1 Meßaufbau und Beschreibung**

Dieser Test wird durchgeführt, um zu testen, in welchem Maße sich die Durchlaufzeit der Zellen durch eine ATM-Vermittlungsstelle erhöht, wenn die Belastung dieser durch Verbindungsanforderungen erhöht wird. Als Referenzwert gilt der Meßwert aus der Messung "ATM Latency Test für ATM switch". Um diese Messung durchzuführen müssen Sie vorher eine Konfiguration in der Vermittlungsstelle herstellen, wie sie oben dargestellt ist.

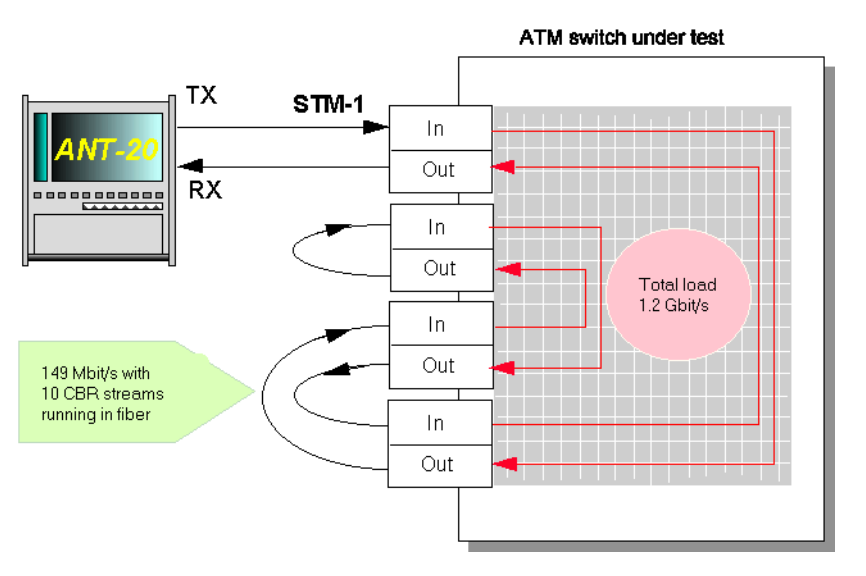

Bild A-22 Meßaufbau für ATM Latency Test (ATM - Switch) mit Hintergrundlast

# <span id="page-39-2"></span>**4.2 Switch Konfiguration**

- 1. Schalten Sie im ATM switch auf eine unidirektionale virtuelle Verbindung, wie oben dargestellt.
- 2. Stellen Sie sicher, daß der Switch die PCR von 149,76 Mbit/s akzeptiert (353209 Zellen pro Sekunde) z.B. CBR Kontrakt: PCR = 15 Mbit/s.

## **4.3 Applikationseinstellung am ANT-20**

#### **Benötigte VIs:**

- **Signal Structure**
- ATM Signal Structure
- ATM Traffic Analyzer
- ATM Background Generator
- ⇒ Fügen Sie im "Application Manager" die benötigten VIs in die Liste der benutzten VIs ein. Ihr "Application Manager" enthält mindestens folgende Instrumente:

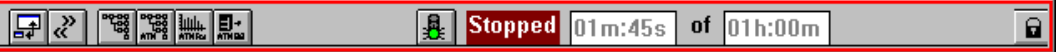

Bild A-23 "Minibar" (Application Manager) nach Auswahl der VIs

### <span id="page-40-0"></span>**4.4 Messung**

### **Beispiel**

Lasttest einer ATM-Vermittlungsstelle

### **Settings**

#### **VIs "Signal Structure" und "ATM Signal Structure"**

Die Einstellungen der beiden VIs bleibt unverändert.

#### **VI "ATM Background Generator"**

Der "ATM Background Generator" ist ein unabhängiger Zellgenerator mit dem Sie Ihren eigenen Hintergrundverkehr definieren. Der ATM-Verkehr besteht aus einer oder mehreren Zellsequenzen.

- 1. Aktivieren Sie das VI "Background Generator" im "Application Manager".
- 2. Klicken Sie auf die Symboltaste "New" im Feld "Sequence Control".

Es öffnet sich das Fenster "Sequence Editor-´NONAME´". Sie haben hier die Möglichkeit Einstellungen für eine Sequenz vorzunehmen. Sie können dabei den Inhalt des Kopffeldes der ATM-Zellen beeinflussen. Beachten Sie dabei, daß es reservierte Werte für VCI/VPI gibt.

- 3. Stellen Sie im Feld "Sequence" folgende Parameter ein:
	- die Anzahl der Wiederholungen einer Zelle
	- die Anzahl der darauf folgenden Leerzellen je Sequenz
	- die Anzahl der Wiederholungen der Sequenz
- 4. Bestätigen Sie Ihre Eingaben mit "OK". Sie werden nun aufgefordert, der Sequenz einen Namen zu geben (z.B. "test1"). Der Name erscheint in der Liste "Cell Sequence" im Hauptfenster.

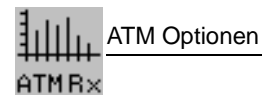

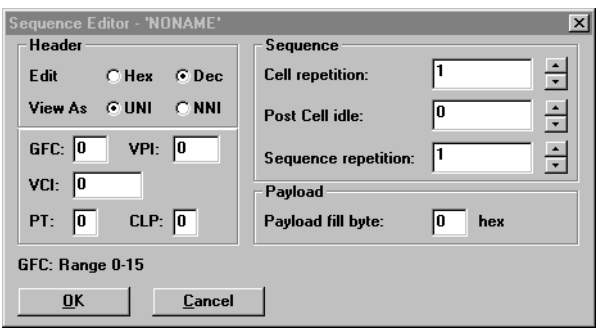

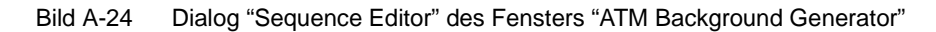

#### **Weitere Sequenzen erstellen**

Für diese Messung benötigen Sie insgesamt 9 Sequenzen mit unterschiedlichen VCI/VPI-Werten. Dadurch erzeugen Sie 9 verschiedene virtuelle Kanäle.

- 1. Klicken auf die Taste "New".
- 2. Wiederholen Sie die Erstellung weiterer Sequenzen gemäß Pkt. 1 bis 4 der vorherigen Seite (siehe "Sequence Editor").

#### **Hintergrundverkehr definieren und aktivieren**

Durch Einfügen der erstellten Sequenzen aus der Liste "Cell Sequence" in die "Transmit List", definieren Sie den Hintergrundverkehr [\(siehe Bild A-25\).](#page-42-0)

- 1. Markieren Sie die erste Sequenz, die eingefügt werden soll (z.B. "sequ\_1").
- 2. Klicken Sie auf die Taste "Add >>".
- Die Sequenz wird in die Transmit List eingetragen.
- 3. Fügen Sie die weiteren Sequenzen gemäß Pkt. 1 und 2 ein.
- 4. Aktivieren Sie den Hintergrundverkehr, indem Sie auf das "ON"-Symbol im "Toolbar" klicken.

Sie werden aufgefordert die Einstellungen abzuspeichern. Geben Sie dazu einen Namen ein (z.B. "traffic1").

#### **Messung starten (VI "Application Manager")**

- ⇒ Drücken Sie die Funktionstaste F5.
	- oder –
	- Drücken Sie das Symbol "grüne Ampel".

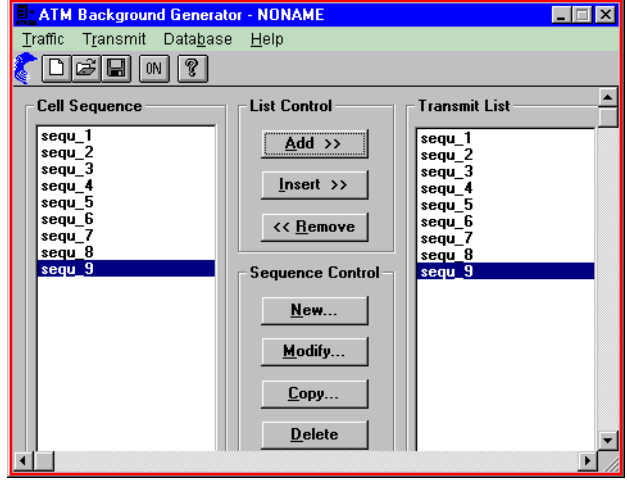

<span id="page-42-0"></span>Bild A-25 Fensters "ATM Background Generator"

## **Analyse**

⇒ Aktivieren Sie das Fenster des VI "ATM Traffic Analyzer".

Bei der Analyse der Meßergebnisse wird auf dieselbe Art und Weise verfahren, wie bei der Referenzmessung vorher. (ATM Latency Test für ATM-Switchs))

Die Abspeicherung der Meßergebnisse zur weiteren Verarbeitung in "EXCEL" erfolgt im Menü "Print" in der Auswahl "Export ..." im CSV-Format.

# <span id="page-43-0"></span>**5 Sensor Test - Loss of Cell Delineation (LCD)**

nur BN 3035/90.70

# <span id="page-43-1"></span>**5.1 Meßaufbau und Beschreibung**

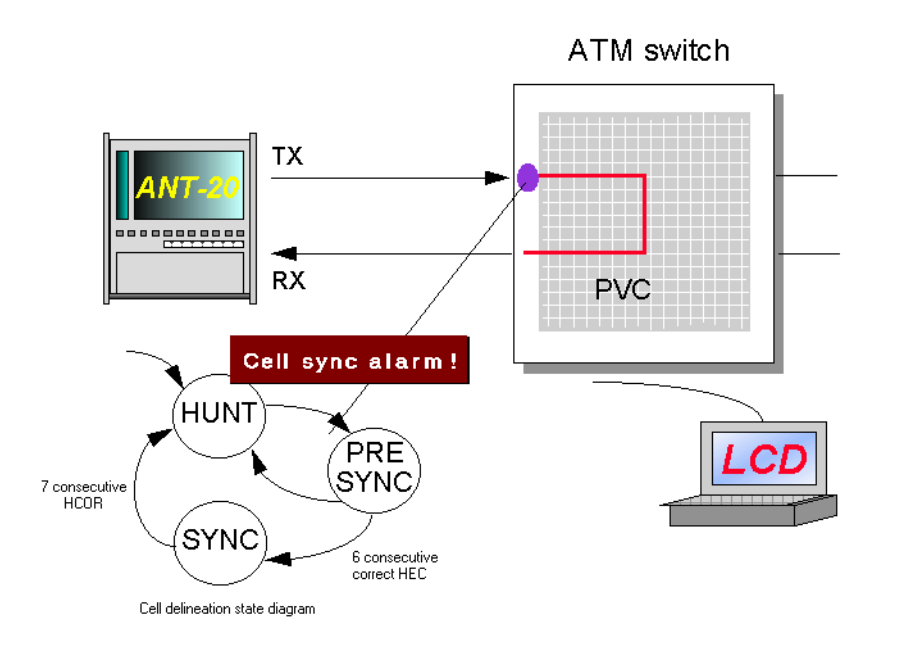

Bild A-26 Meßaufbau für Loss of Cell Delineation Sensor Tests

Ziel dieses Tests ist es, nachzuweisen daß die Alarm- und Fehlersensoren einer ATM-Vermittlungsstelle erwartungsgemäß (nach ITU-T oder ATM-Forum) funktionieren. Bei einem LCD-Alarm hat ein System die Zellstrom-Synchronisation verloren. Das Synchronisieren und die Überwachung des Zellenstromes erfolgt über einen Zustands-automaten der in der ITU-T Empfehlung I.432 spezifiziert ist.

Bei der Einfügung eines einfachen LCD-Alarms sendet der ANT-20 hintereinander 7 Zellen mit Headerfehlern. In diesem Fall muß der ATM-Switch einen LCD-Alarm für den Port aus-weisen. Die Einfügedauer läßt sich auf 6 Zellen mit Headerfehler begrenzen. In diesem Fall muß der Switch synchronisieren.

# <span id="page-43-2"></span>**5.2 Switch Konfiguration**

- 1. Schalten Sie eine unidirektionale permanente Verbindung mit konstanter Bitrate durch den Switch.
- 2. Stellen Sie sicher, daß die PCR (Peak Cell Rate) 10 % der Kanalkapazität ausmacht (in Zellen pro Sekunde).

# <span id="page-44-0"></span>**5.3 Applikationseinstellung**

#### **Benötigte VIs:**

- Signal Stucture
- ATM Signal Structure
- Anomaly and Defect Insertion
- Anomaly and Defect Analyzer
- ⇒ Fügen Sie im "Application Manager" die benötigten VIs in die Liste der benutzten VIs ein. Ihr "Application Manager" enthält mindestens die folgenden Instrumente:

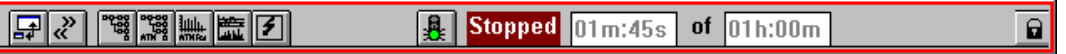

Bild A-27 "Minibar" (Application Manager) nach Auswahl der VIs

## <span id="page-44-1"></span>**5.4 Messung**

### **Settings**

#### **VI "ATM Signal Structure"**

- 1. Öffnen Sie das Fenster "ATM Signal Structure".
- 2. Wählen Sie im Menü "Edit" die Auswahl "ATM Structure ...". – oder –

Klicken Sie im "Toolbar" auf das entsprechende Symbol. Sie aktivieren damit das Fenster "ATM Structure".

- 3. Klicken Sie im Feld "ATM SDU" auf die Taste "Testcell".
- 4. Klicken Sie im Feld "Performance Measurement" auf "Error-Related Performance".
- 5. Übernehmen Sie die Einstellungen der Senderseite auf die Empfängerseite, indem Sie auf die Taste "Tx => Rx" klicken.
- 6. Bestätigen Sie Ihre Eingaben mit "OK"
- 7. Stellen Sie im Anzeigefenster eine Last von 10 % ein (Symbol "CBR").

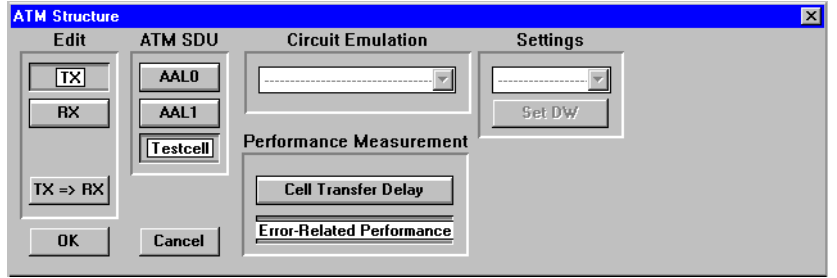

Bild A-28 Dialog "ATM Structure" im Fenster "ATM Signal Structure"

#### **VI "Anomaly and Defect Insertion"**

- 1. Öffnen Sie das Fenster "Anomaly and Defect Insertion".
- 2. Klicken Sie auf das "ATM"-Symbol im "Toolbar".
- 3. Klicken Sie auf das "Defects"-Symbol im "Toolbar".
- 4. Wählen Sie im Feld "ATM" den Punkt "LCD" aus.
- 5. Wählen Sie im Feld "Insertion" den Punkt "single" aus.
- 6. Stellen Sie sicher, daß im Feld "Duration" die Zahl 7 steht.

#### **Messung starten (VI "Application Manager")**

- ⇒ Drücken Sie die Funktionstaste F5.
	- oder –

Drücken Sie das Symbol "grüne Ampel".

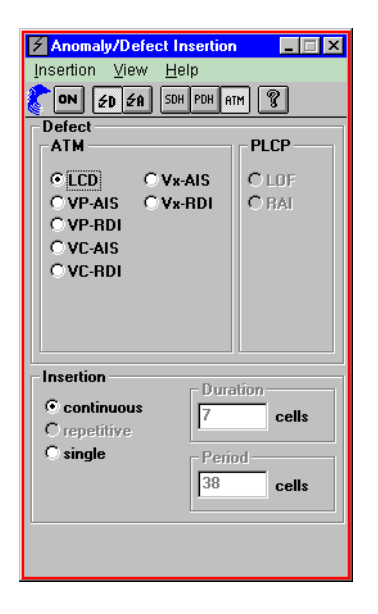

Bild A-29 Fenster "Anomaly/Defect Insertion"

## **Analyse: VI "Anomaly/Defect Analyzer"**

Der ATM-Switch muß einen LCD-Alarm ausweisen, in die Gegenrichtung einen VP-RDI-und VC-RDI-Alarm senden und sich wieder synchronisieren.

- 1. Öffnen Sie das Fenster des "Anomaly and Defect Analyzer".
	- Sie können in der Histogramm-Darstellung den Alarm "VP-RDI" und "VC-RDI" leicht erkennen [\(siehe Bild A-30\)](#page-46-0).
- 2. Öffnen Sie das Fenster "Anomaly and Defect Insertion" und ändern Sie im Feld "Duration" die Zahl 7 in 6.
- 3. Starten Sie die Messung erneut.

Bei ordnungsgemäßer Funktion muß diesmal der LCD-Alarm ausbleiben. Der ATM-Switch bleibt im synchronisiertem Zustand.

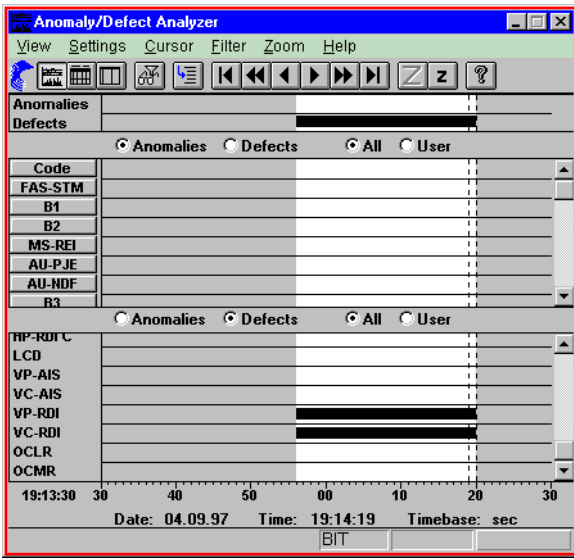

<span id="page-46-0"></span>Bild A-30 Fenster "Anomaly/Defect Analyzer"

# <span id="page-47-0"></span>**6 Messung der CLR bei variabler Zellrate (VBR Traffic)**

nur BN 3035/90.70

# <span id="page-47-1"></span>**6.1 Meßaufbau und Beschreibung**

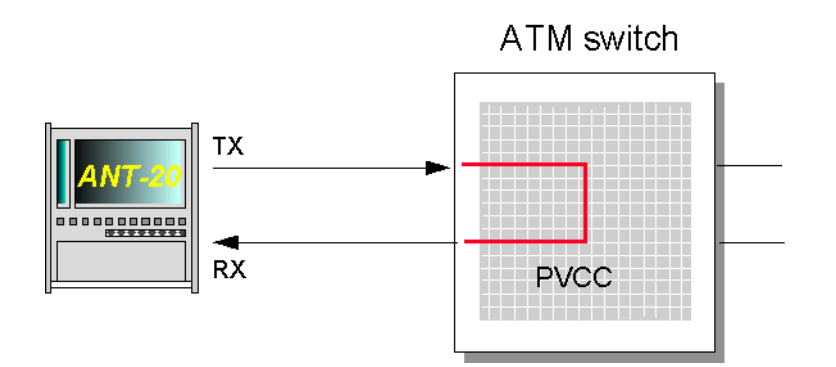

Bild A-31 Meßaufbau für Cell Loss Ratio-Messungen

Die Cell Loss Ratio (CLR) gehört zu den Quality of Service-Parametern . Die CLR beschreibt das Verhältnis der Summe der verlorenen Zellen zu der Summe der übertragenen Zellen.

## <span id="page-47-2"></span>**6.2 Switch Konfiguration**

- 1. Schalten Sie eine unidirektionale permanente Verbindung mit variabler Bitrate durch den Switch.
- 2. Konfigurieren Sie einen VBR Kontrakt für die Verbindung.

### <span id="page-47-3"></span>**6.3 Applikationseinstellung**

#### **Benötigte VIs**

- Signal Structure
- ATM Signal Structure
- ATM Traffic Analyzer
- Anomaly and Defect Analyzer
- ⇒ Fügen Sie im "Application Manager" die benötigten VIs in die Liste der benutzten VIs ein. Ihr "Application Manager" enthält mindestens die folgenden Instrumente:

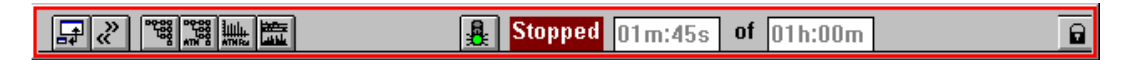

Bild A-32 "Minibar" (Application Manager) nach Auswahl der VIs

### <span id="page-48-0"></span>**6.4 Messung**

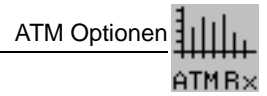

#### **Settings**

- 1. Öffnen Sie das Fenster "ATM Signal Structure".
- 2. Wählen Sie im Menü "Edit" die Auswahl "ATM Structure ...". – oder –

Klicken Sie im "Toolbar" auf das entsprechende Symbol. Sie aktivieren damit das Fenster "ATM Structure".

- 3. Klicken Sie im Feld "ATM SDU" auf die Taste "Testcell".
- 4. Klicken Sie im Feld "Performance Measurement" auf "Error-Related Performance".
- 5. Übernehmen Sie die Einstellungen der Senderseite auf die Empfängerseite, indem Sie auf die Taste "Tx => Rx" klicken.
- 6. Bestätigen Sie Ihre Eingaben mit "OK".
- 7. Wählen Sie im Menü "Traffic" die Auswahl "VBR" aus.
- 8. Wählen Sie Im Menü "Traffic" die Auswahl "Set VBR ..." aus. Es öffnet sich der Dialog "VBR".

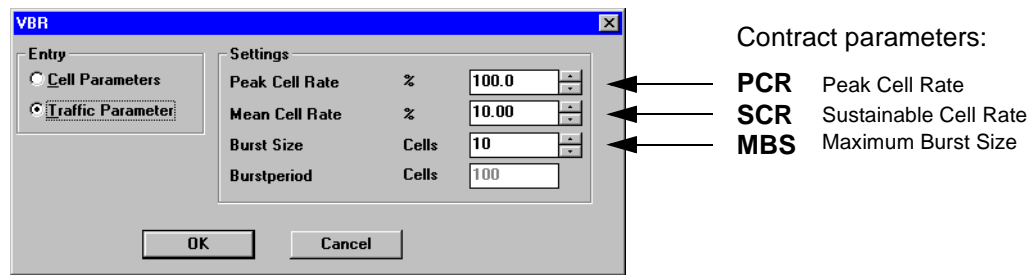

Bild A-33 Dialog "VBR" des Fensters "ATM Signal Structure"

- 9. Stellen Sie im Feld "Settings" folgende Parameter ein:
	- die zulässige Spitzenzellrate "Peak Cell Rate" (PCR)
	- die zulässige Zellrate "Mean Cell Rate" (MCR)
	- die Burst-Länge
	- die Burst-Periode

10.Bestätigen Sie Ihre Eingaben mit "OK".

Die eingestellte Mean Cell Rate spiegelt sich in der Anzeige der ATM Signal Structure wieder.

#### **Messung starten (VI "Application Manager")**

- ⇒ Drücken Sie die Funktionstaste F5.
	- oder –

Drücken Sie das Symbol "grüne Ampel".

#### **Hintergrund zu den Parametern: PCR, MCR, Burst Länge, etc.**

Mit den nachfolgenden Parametern definieren Sie Ihre variable Last auf dem Testkanal:

- die zulässige Spitzenzellrate (PCR)
- die zulässige Zellrate (MCR)
- die Burst-Länge
- die Burst-Periode

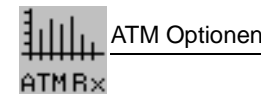

Das nächste Bild soll Ihnen die Bedeutung der Parameter verdeutlichen: Alle Parameter stehen miteinander in Verbindung.

⇒ Stellen Sie zuerst die **Peak Cell Rate** ein. Diese Zellrate entspricht der Burst-Last.

Die **Mean Cell Rate** entspricht der durchschnittlichen Zellrate. Sie ist somit direkt abhängig vom Verhältnis der Burst-Länge zur Burst-Periode. Wollen Sie beispielsweise eine Mean Cell Rate erhalten, die 50% der Peak Cell Rate entspricht, so muß die Burst-Periode doppelt so groß sein wie die Burst-Länge.

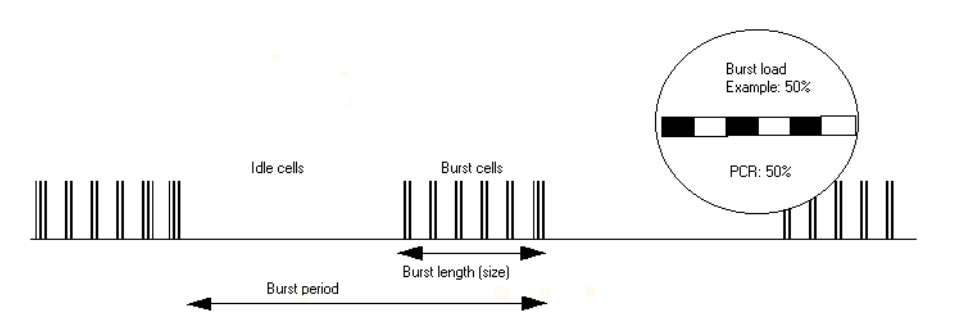

Bild A-34 Defintion der Burst period, Burst length etc.

# **Analyse**

- 1. Öffnen Sie das Fenster "Anomaly and Defect Analyzer".
- 2. Wählen Sie im Menü "View" die Auswahl "Table". – oder –

Klicken Sie auf das entsprechende Symbol im "Toolbar".

Die Darstellung der Meßergebnisse erfolgt jetzt in tabellarischer Form.

Hier finden Sie im Falle von Zellverlusten eine genau Angabe des CLR-Wertes.

# <span id="page-50-0"></span>**Technische Daten**

Diese technische Daten umfassen die Option BN 3035/90.70 (ATM-Funktionalität).

Die technischen Daten der "ATM-Mappings" sind in der Bedienungsanleitung BN 3035/98.15 beschrieben.

# <span id="page-50-1"></span>**1 ATM-Sendeteil**

# <span id="page-50-2"></span>**1.1 Scrambling**

Das Scrambling erfolgt nach der ITU-T-Empfehlung I.432 (X<sup>43</sup>+1). Die Funktion ist abschaltbar.

# <span id="page-50-3"></span>**1.2 Fehlereinblendung (Anomalien)**

Zusätzlich zu den Fehlerarten, die in den "Technische Daten" des Grundgeräts beschrieben werden, können folgende Anomalien eingeblendet werden.

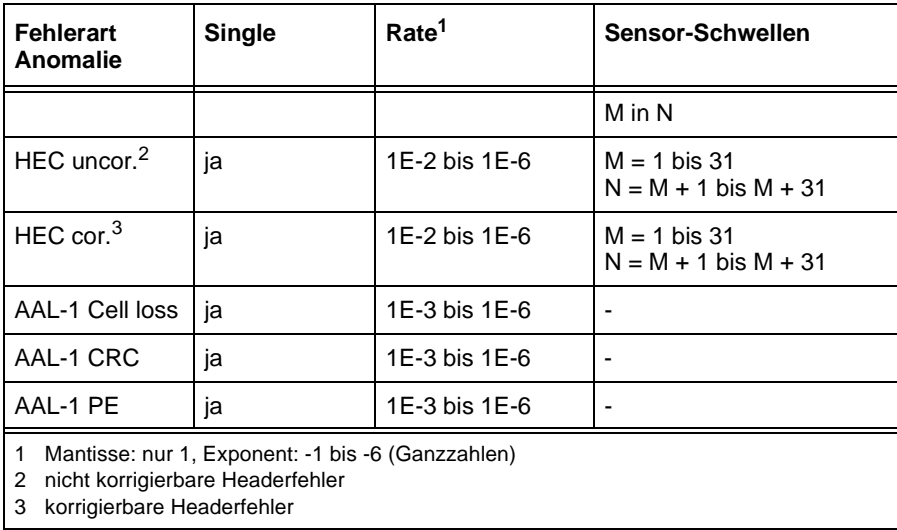

Tabelle TD-1 Einstellbare Fehlerarten (Anomalien), zusätzlich zum Grundgerät

Die Fehler AAL-1 Cell loss, AAL-1-CRC und AAL-1-PE beziehen sich auf den Meßkanal. Fehler im Testmuster (TSE) werden in die ATM-Payload bzw. in die AAL-1-Payload des Testkanals eingeblendet.

Korrigierbare und nicht korrigierbare Headerfehler werden in den Gesamtzellenstrom eingeblendet.

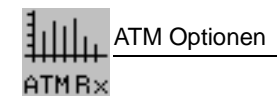

# <span id="page-51-0"></span>**1.3 Alarmerzeugung (Defekte)**

Zusätzlich zu den Alarmtypen, die in den "Technische Daten" des Grundgeräts beschrieben sind, können folgende Defekte erzeugt werden.

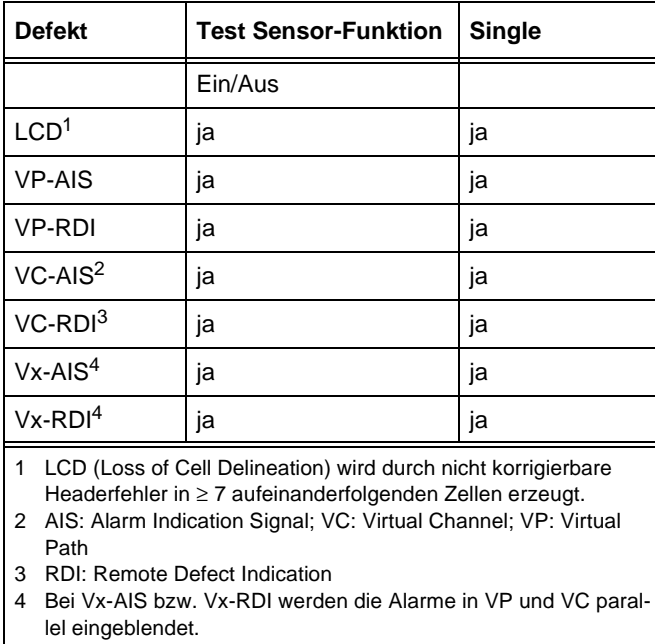

Tabelle TD-2 Einstellbare Alarmtypen (Defekte), zusätzlich zum Grundgerät

Bei aktivierter Einblendung von VC-AIS oder VP-AIS wird der Testkanal abgeschaltet.

# <span id="page-52-0"></span>**1.4 Testkanal**

# **Zellen**

### **Header**

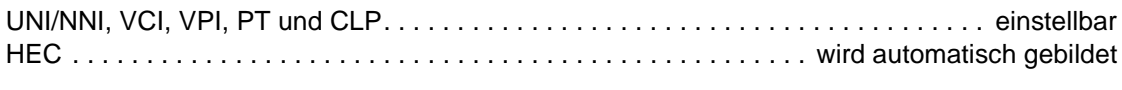

## **Payload**

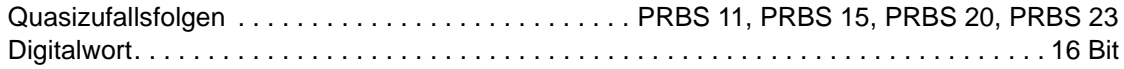

## **Lastprofile**

Constant, Equidistant, Burst

### **Lastprofil Constant**

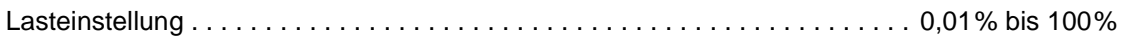

# Auflösung: abhängig von eingestelltem Lastbereich

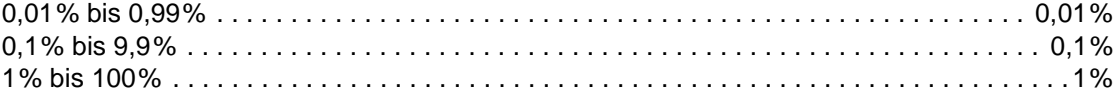

#### **Einstellbereich Equidistant**

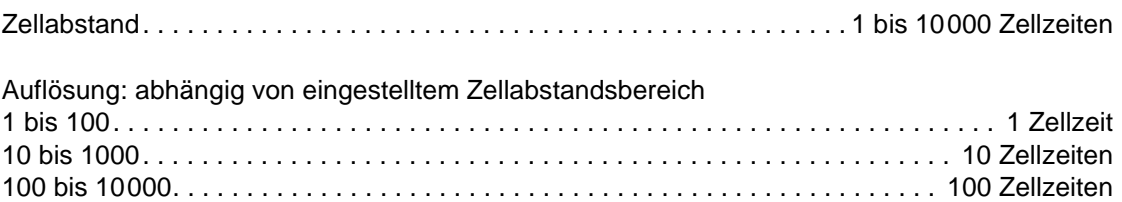

### **Einstellbereich Burst**

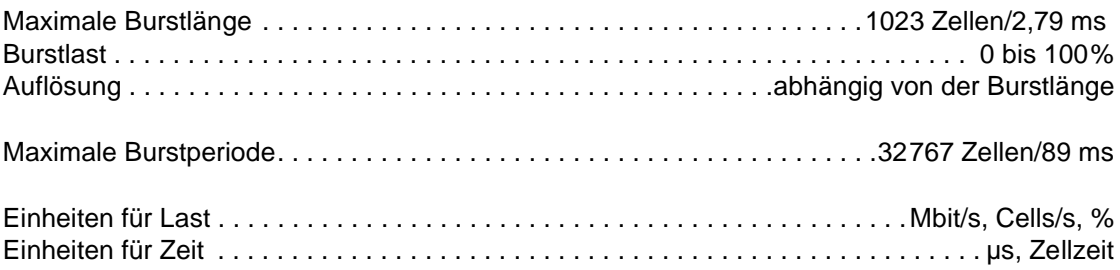

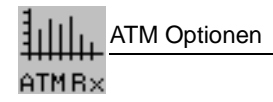

## <span id="page-53-0"></span>**1.5 Hintergrundlast**

Die Hintergrundlast wird mit Sequenzen speicherbasierend erzeugt. Der Vordergrundverkehr (Testkanal) hat Priorität.

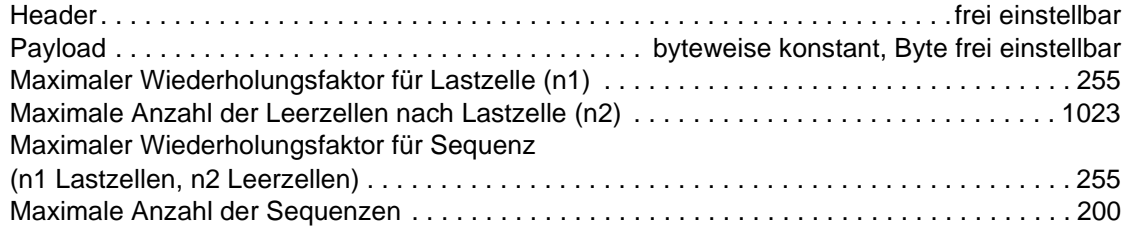

## <span id="page-53-1"></span>**1.6 Füllzellen**

Der Zellstrom wird mit IDLE-Zellen oder UNASSIGNED-Zellen aufgefüllt. Die Funktion ist umschaltbar.

### <span id="page-53-2"></span>**1.7 AAL-1-Segmentation**

Im Testkanal können in der AAL-1-PDU Signale mit den Systembandbreiten 1,5 Mbit/s, 2 Mbit/s, … gesendet werden.

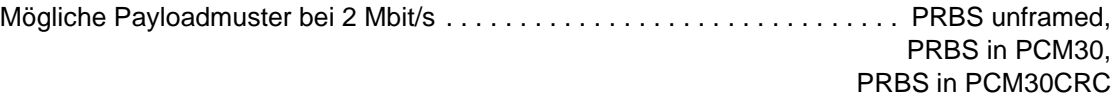

# <span id="page-54-0"></span>**2 ATM-Empfangsteil**

## <span id="page-54-1"></span>**2.1 Descrambling**

Das Descrambling erfolgt nach der ITU-T-Empfehlung I.432 (X<sup>43</sup>+1). Die Funktion ist abschaltbar.

## <span id="page-54-2"></span>**2.2 Meßarten**

# <span id="page-54-3"></span>**2.2.1 Fehlermessung (Anomalien)**

Zusätzlich zu den Fehlermessungen, die in Kapitel 2.3.3 "Technische Daten" des Grundgeräts beschrieben werden, können folgende Anomalien ausgewertet und angezeigt werden.

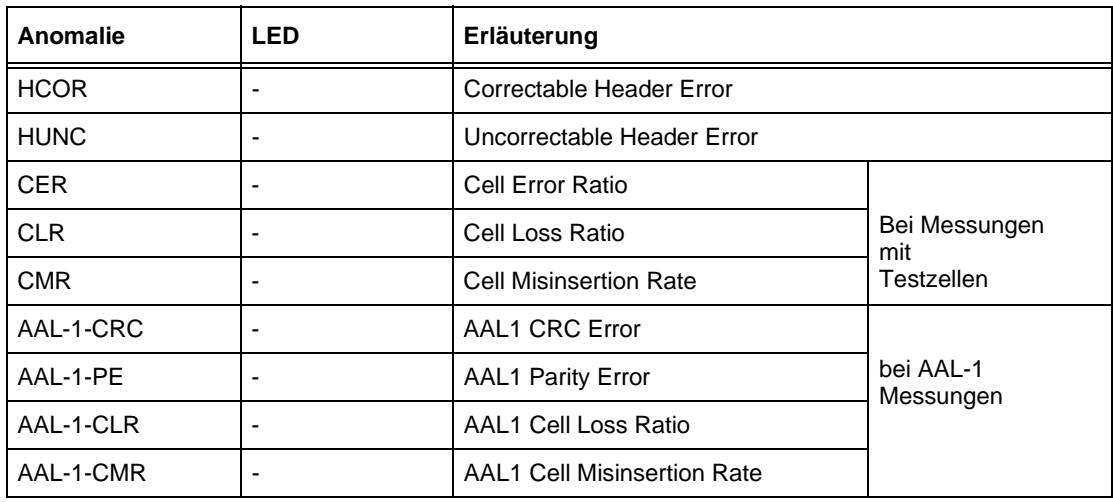

Tabelle TD-3 Anzeige und Auswertung von Anomalien

Die Fehler HUNC, HCOR beziehen sich auf den kompletten Zellstrom, alle anderen Fehler hingegen auf den Meßkanal.

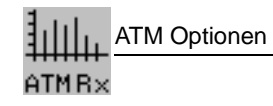

# <span id="page-55-0"></span>**2.2.2 Alarmerkennung (Defekte)**

Zusätzlich zu den Alarmerkennungen, die in Kapitel 2.3.1 "Technische Daten" des Grundgeräts beschrieben werden, können folgende Defekte ausgewertet und angezeigt werden.

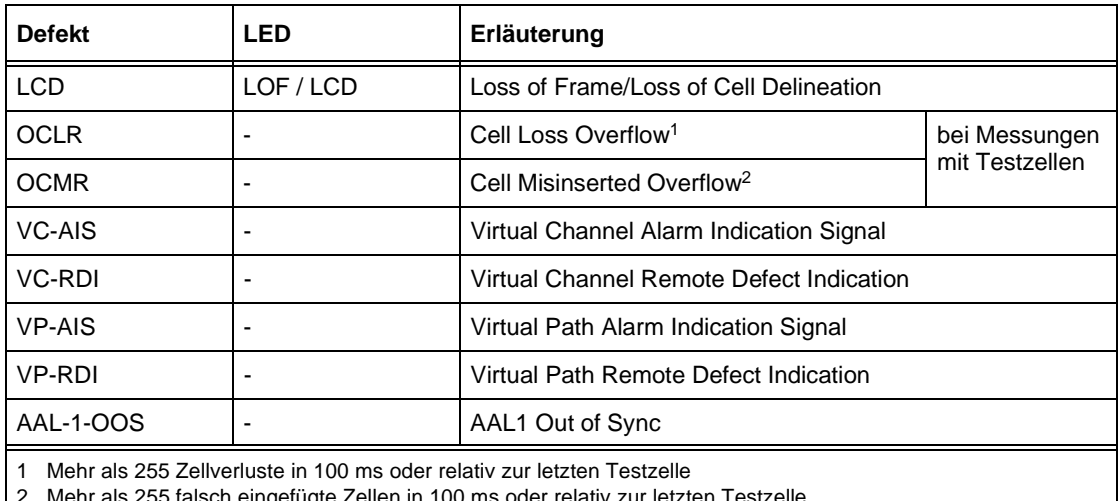

2 Mehr als 255 falsch eingefügte Zellen in 100 ms oder relativ zur letzten Testzelle

Tabelle TD-4 LED-Anzeigen der zusätzlichen Alarme

# <span id="page-55-1"></span>**2.2.3 ATM-Performance-Messungen**

## **Error Related Performance Parameter**

Die Messung erfolgt mit Testzellen.

#### **Meßergebnisse**

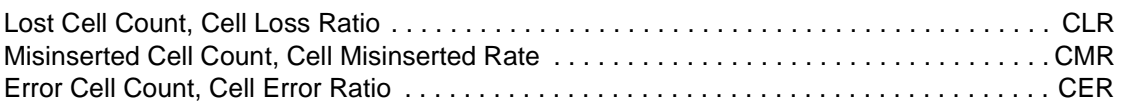

# **Cell Transfer Delay**

Die Zellaufzeitmessung erfolgt mit Testzellen.

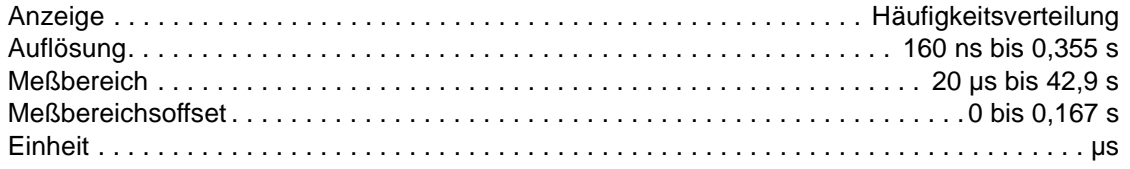

Zellen mit Laufzeiten außerhalb des Meßbereichs werden in Klasse 0 (underflow) oder Klasse 127 (overflow) gezählt.

# **Cell Delay Variation**

Die Zellaufzeitabweichung wird mit Testzellen gemessen.

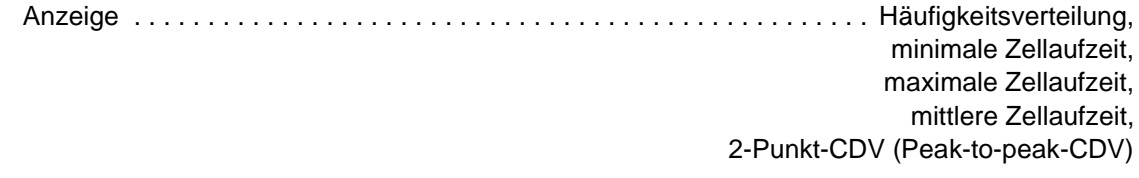

Die Ergebnisse sind nur gültig, wenn keine Laufzeiten außerhalb des Meßbereichs erkannt wurden.

### <span id="page-56-0"></span>**2.2.4 Nutzkanalanalyse und Lastmessung**

Zellenfilter (VCI, VPI) zur Extraktion des Testkanals.

Das VCI-Filter ist abschaltbar.

## **Durchschnittszellrate**

Die Messung erfolgt parallel über alle Verbindungen und gleichzeitig im Testkanal.

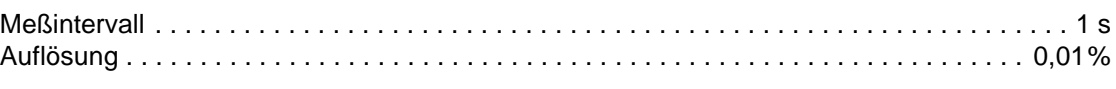

### **Lastanzeige**

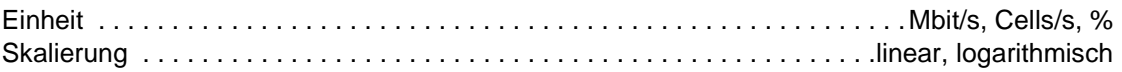

## **Spitzenzellrate**

Die Messung erfolgt im Testkanal.

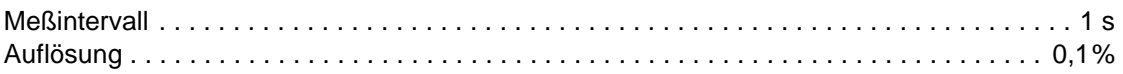

#### **Lastanzeige**

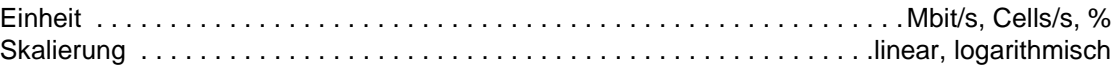

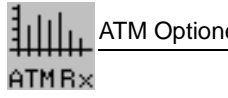

# **Kanalauslastungshistogramm**

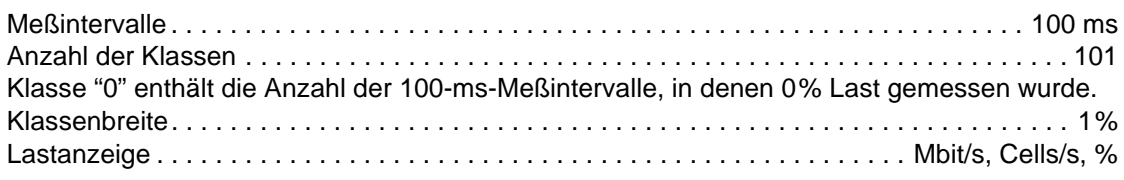

# **Zellverteilung im Nutzkanal**

Darstellung der Zellen im Nutzkanal klassifiert nach Nutzzellen, OAM-Zellen und Nutzzellen mit markierter CLP.

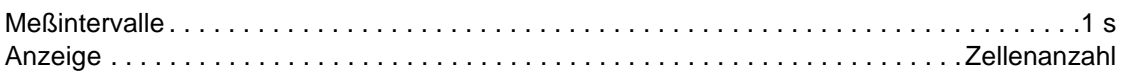

# **Testzellenformat**

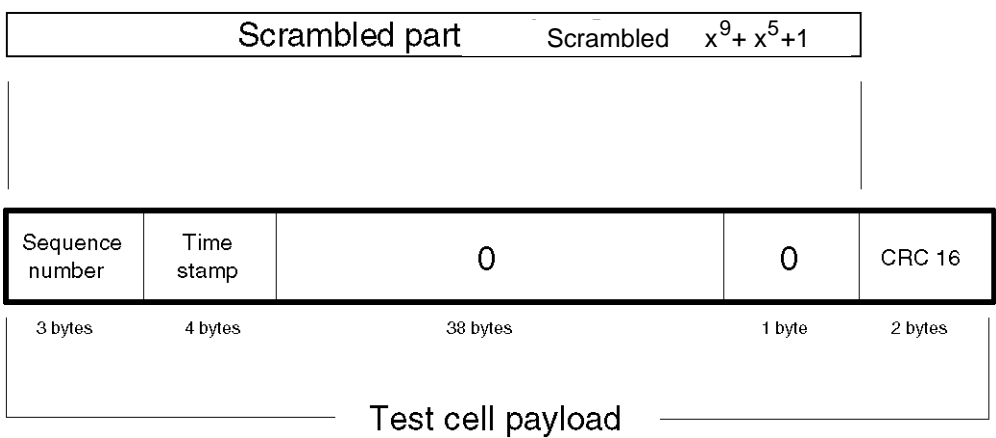

Bild TD-1 Testzellenformat nach ITU-T O.191 (Draft 4/95)

# <span id="page-58-0"></span>**2.2.5 AAL-1 Reassembly**

Das Reassembling von AAL-1-strukturierten Zellen erfolgt aus der SAR-PDU; das Format ist im Bild unten ersichtlich. Die Fehlermessung "TSE" wird mit gerahmten oder ungerahmten Quasizufallsfolgen (PRBS) durchgeführt, die in der SAR-PDU-Payload gemappt wurden.

Für Fehlermessungen stehen folgende Payloadmuster zur Verfügung:

- PRBS ungerahmt
- PRBS in PCM-30-Rahmen
- PRBS in PCM-30-Rahmen (CRC-codiert)

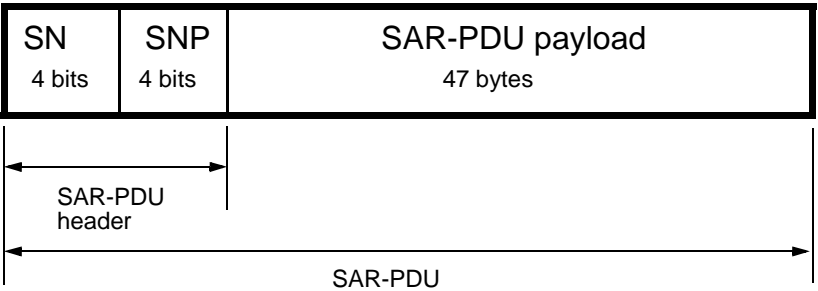

SN: Sequence Number SNP: Sequence Number Protection

PDU: Protocol Data Unit SAR: Segmentation and Reassembly

Bild TD-2 SAR-PDU-Format für AAL-1-Zellen

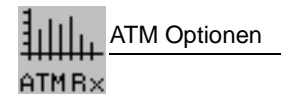

**Notizen:**